### aludu CISCO.

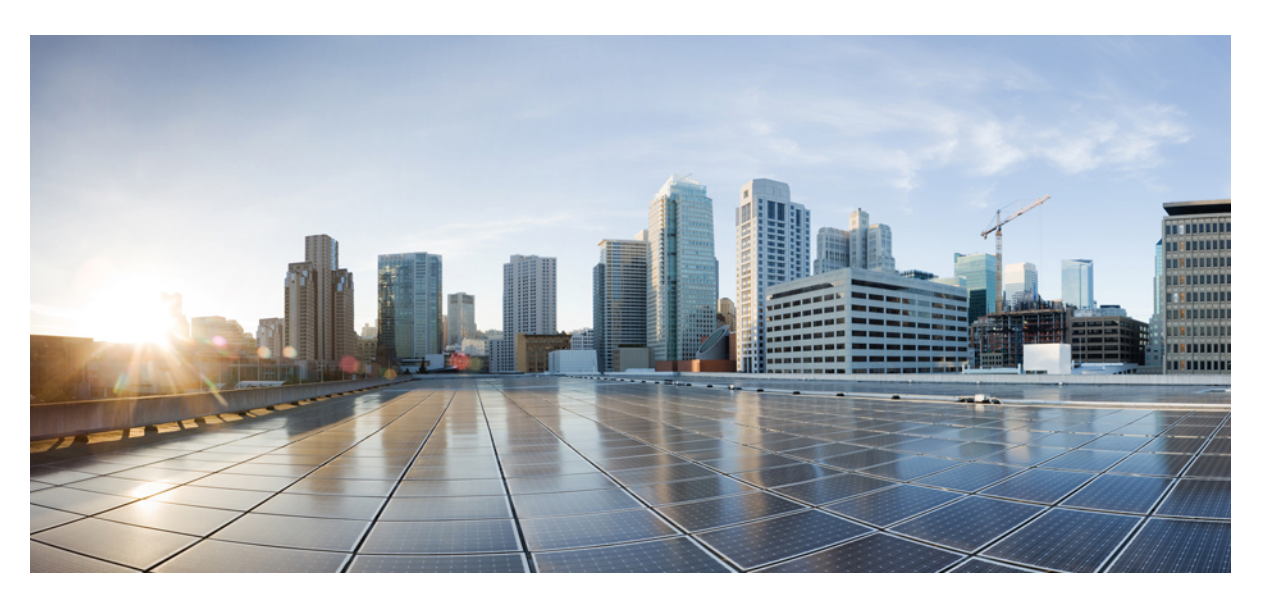

### **System Setup and Software Installation Guide for Cisco NCS 5000 Series Routers, IOS XR Release 6.0.x**

**First Published:** 2015-12-23

**Last Modified:** 2016-05-05

### **Americas Headquarters**

Cisco Systems, Inc. 170 West Tasman Drive San Jose, CA 95134-1706 USA http://www.cisco.com Tel: 408 526-4000 800 553-NETS (6387) Fax: 408 527-0883

© 2015 Cisco Systems, Inc. All rights reserved.

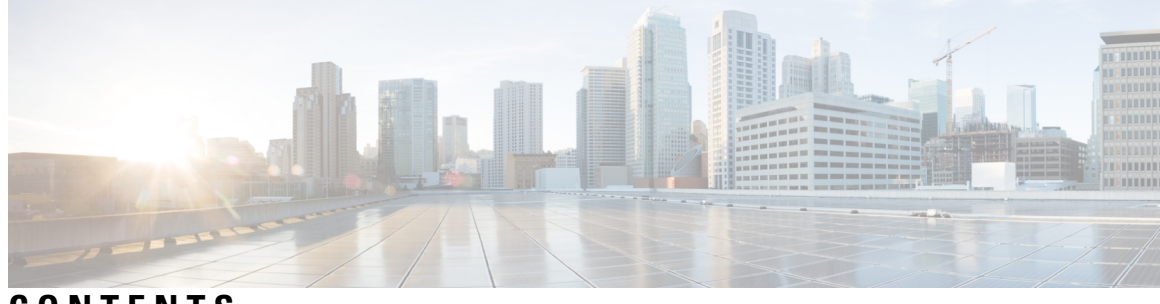

**CONTENTS**

I

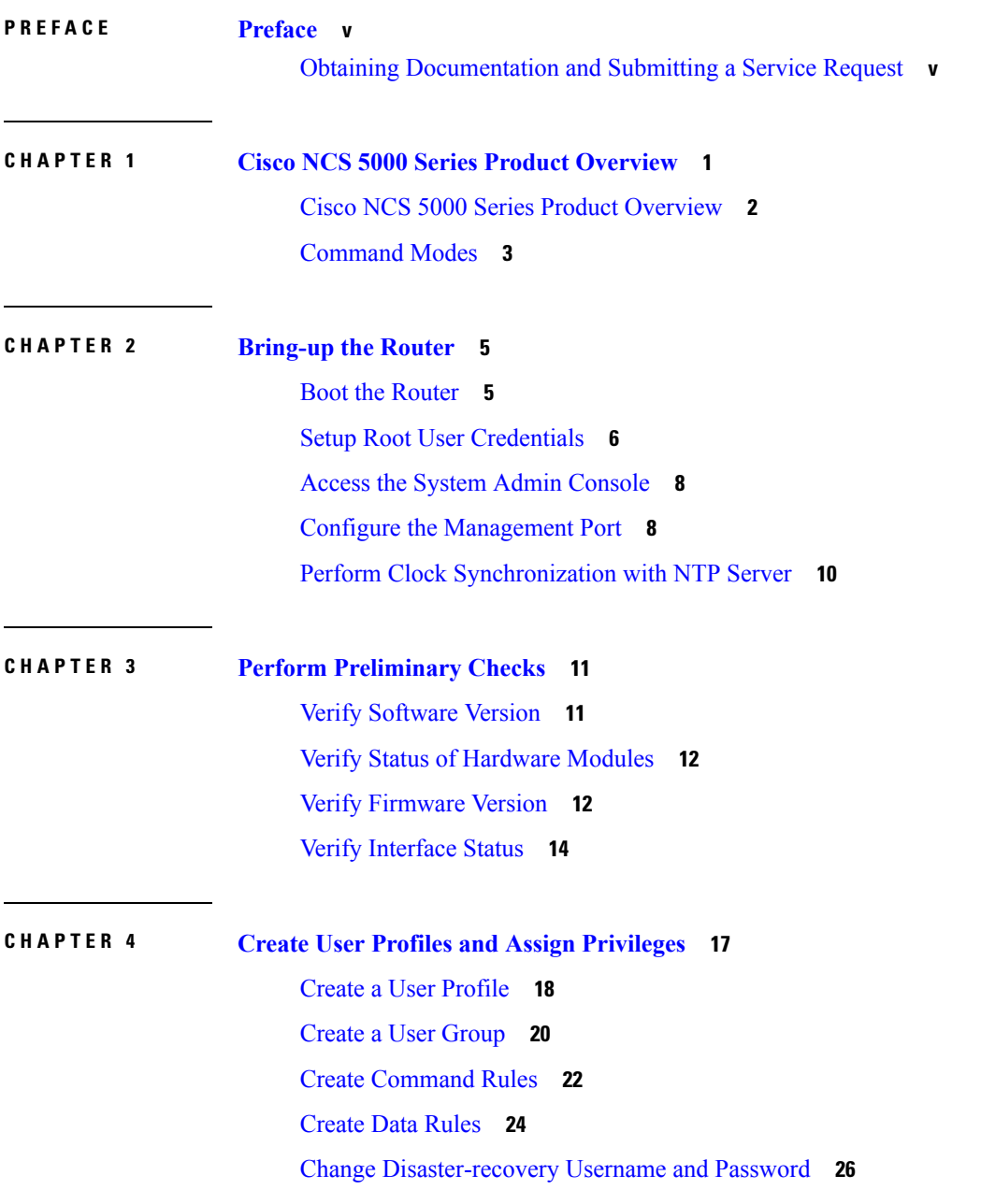

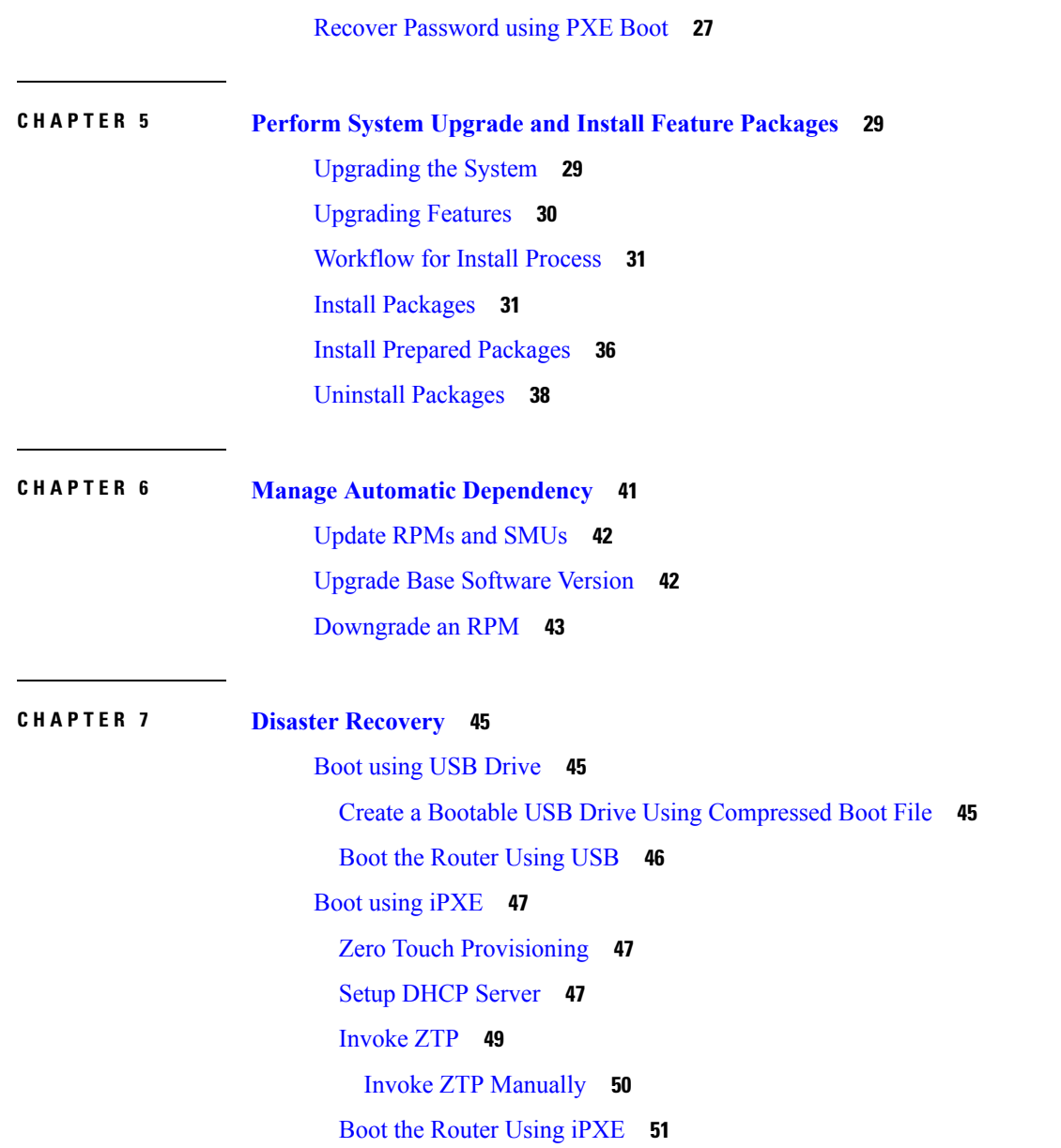

I

 $\mathbf I$ 

**System Setup and Software Installation Guide for Cisco NCS 5000 Series Routers, IOS XR Release 6.0.x**

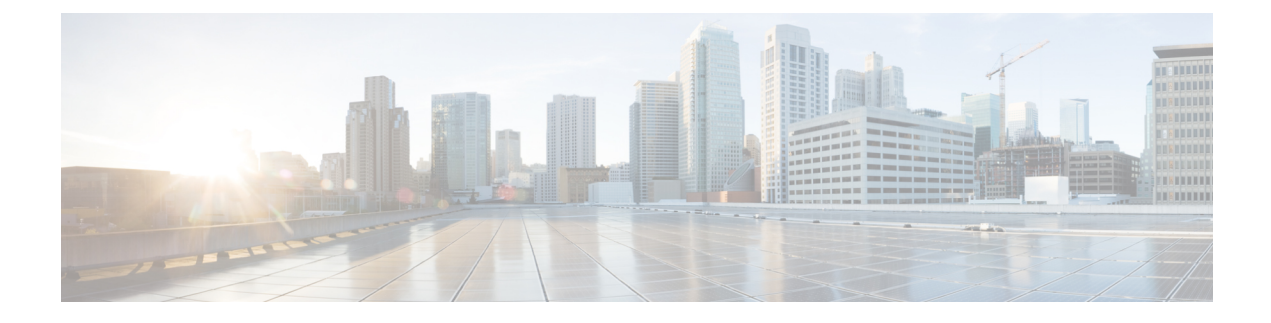

# <span id="page-4-0"></span>**Preface**

This Preface contains these sections:

• Obtaining [Documentation](#page-4-1) and Submitting a Service Request, on page v

# <span id="page-4-1"></span>**Obtaining Documentation and Submitting a Service Request**

For information on obtaining documentation, using the Cisco Bug Search Tool (BST), submitting a service request, and gathering additional information, see *What's New in Cisco Product Documentation*, at: <http://www.cisco.com/c/en/us/td/docs/general/whatsnew/whatsnew.html>.

Subscribe to *What's New in Cisco Product Documentation*, which lists all new and revised Cisco technical documentation as an RSS feed and delivers content directly to your desktop using a reader application. The RSS feeds are a free service.

**Preface**

 $\mathbf I$ 

×

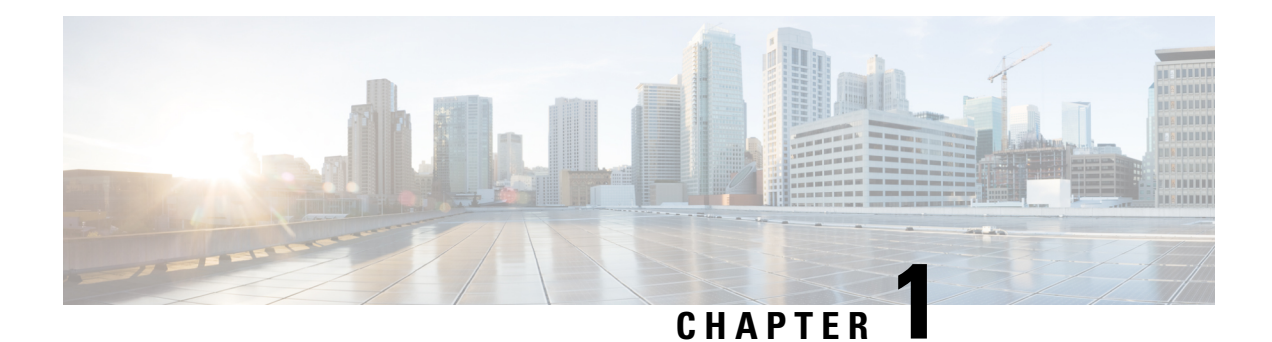

# <span id="page-6-0"></span>**Cisco NCS 5000 Series Product Overview**

### **Cisco NCS 5001 Overview**

Cisco NCS 5001 is a dense 10/100 Gigabit Ethernet Router in 1 RU form factor. It is designed for service provider access and aggregation network. The Cisco NCS 5001 runs the industry-leading Cisco IOS XR Software operating system, with robust features and functions such as application hosting, machine to machine interface, telemetry, and flexible package delivery.

NCS 5001 contains the following ports:

- 40 x 10G SFP+ Ports:
	- 16 x Regular 10G SFP+ Ports
	- 24 x DWDM & ZR Capable 10G SFP+ Ports
- 4 x 100G QSFP28 Ports

### **Features**

The Cisco NCS 5001 router has the following features:

- 10Gbps bandwidth for each of the 40 fixed SFP+ ports
- Four QSPF ports capable of providing 100Gbps bandwidth
- Two 1+1 redundant, hot-swappable power supplies, which provide port side intake or exhaust for cooling
- Two N+1 redundant, hot-swappable fan modules, which provide port side intake or exhaust for cooling
- A management console and USB interface on the fan side of the router

### **Cisco NCS 5002 Overview**

Cisco NCS 5002 is a dense 10/100 Gigabit Ethernet Router in 2RU form factor. It is designed for service provider access and aggregation network. The Cisco NCS 5002 runs the industry-leading Cisco IOS XR Software operating system, with robust features and functions such as application hosting, machine to machine interface, telemetry, and flexible package delivery.

NCS 5002 contains the following ports:

- 80 x 10G SFP+ Ports:
	- 40 x Regular 10G SFP+ Ports
- 40 x DWDM & ZR Capable 10G SFP+ Ports
- 4 x 100G QSFP28 Ports

### **Features**

The Cisco NCS 5002 router has the following features:

- 10Gbps bandwidth for each of the 80 fixed SFP+ ports
- Four QSPF ports capable of providing 100Gbps bandwidth
- Two 1+1 redundant, hot-swappable power supplies, which provide port side intake or exhaust for cooling
- Two N+1 redundant, hot-swappable fan modules, which provide port side intake or exhaust for cooling
- A management console and USB interface on the fan side of the router
- Cisco NCS 5000 Series Product [Overview,](#page-7-0) on page 2
- [Command](#page-8-0) Modes, on page 3

# <span id="page-7-0"></span>**Cisco NCS 5000 Series Product Overview**

### **Cisco NCS 5001 Overview**

Cisco NCS 5001 is a dense 10/100 Gigabit Ethernet Router in 1 RU form factor. It is designed for service provider access and aggregation network. The Cisco NCS 5001 runs the industry-leading Cisco IOS XR Software operating system, with robust features and functionssuch as application hosting, machine to machine interface, telemetry, and flexible package delivery.

NCS 5001 contains the following ports:

- 40 x 10G SFP+ Ports:
	- 16 x Regular 10G SFP+ Ports
	- 24 x DWDM & ZR Capable 10G SFP+ Ports
- 4 x 100G QSFP28 Ports

### **Features**

The Cisco NCS 5001 router has the following features:

- 10Gbps bandwidth for each of the 40 fixed SFP+ ports
- Four QSPF ports capable of providing 100Gbps bandwidth
- Two 1+1 redundant, hot-swappable power supplies, which provide port side intake or exhaust for cooling
- Two N+1 redundant, hot-swappable fan modules, which provide port side intake or exhaust for cooling
- A management console and USB interface on the fan side of the router

Ш

### **Cisco NCS 5002 Overview**

Cisco NCS 5002 is a dense 10/100 Gigabit Ethernet Router in 2RU form factor. It is designed for service provider access and aggregation network. The Cisco NCS 5002 runs the industry-leading Cisco IOS XR Software operating system, with robust features and functions such as application hosting, machine to machine interface, telemetry, and flexible package delivery.

NCS 5002 contains the following ports:

- 80 x 10G SFP+ Ports:
	- 40 x Regular 10G SFP+ Ports
	- 40 x DWDM & ZR Capable 10G SFP+ Ports
- 4 x 100G QSFP28 Ports

### **Features**

The Cisco NCS 5002 router has the following features:

- 10Gbps bandwidth for each of the 80 fixed SFP+ ports
- Four QSPF ports capable of providing 100Gbps bandwidth
- Two 1+1 redundant, hot-swappable powersupplies, which provide portside intake or exhaust for cooling
- Two N+1 redundant, hot-swappable fan modules, which provide port side intake or exhaust for cooling
- A management console and USB interface on the fan side of the router

## <span id="page-8-0"></span>**Command Modes**

The router runs on virtualized Cisco IOS XR software. Therefore, the CLI commands must be executed on virtual machines, namely the XR LXC and the System Admin LXC. This table lists the command modes for the LXCs.

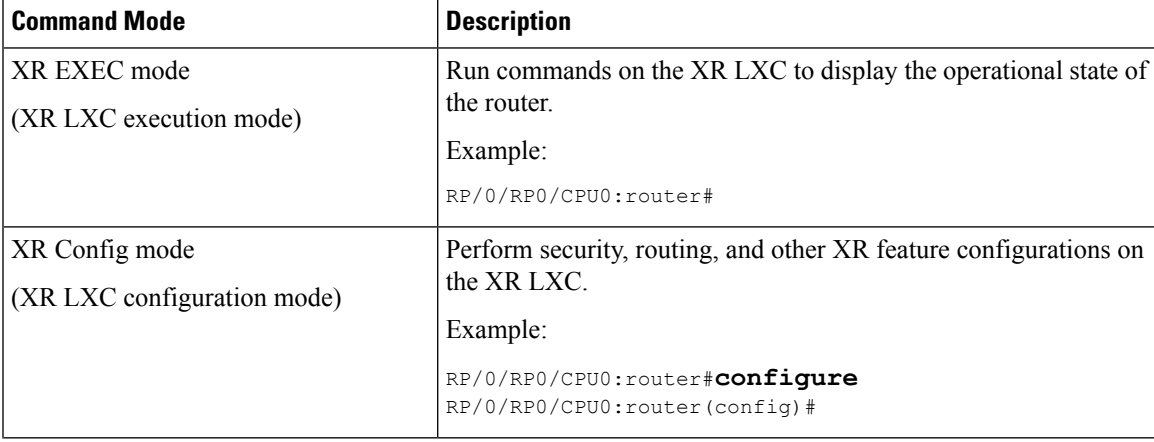

 $\mathbf I$ 

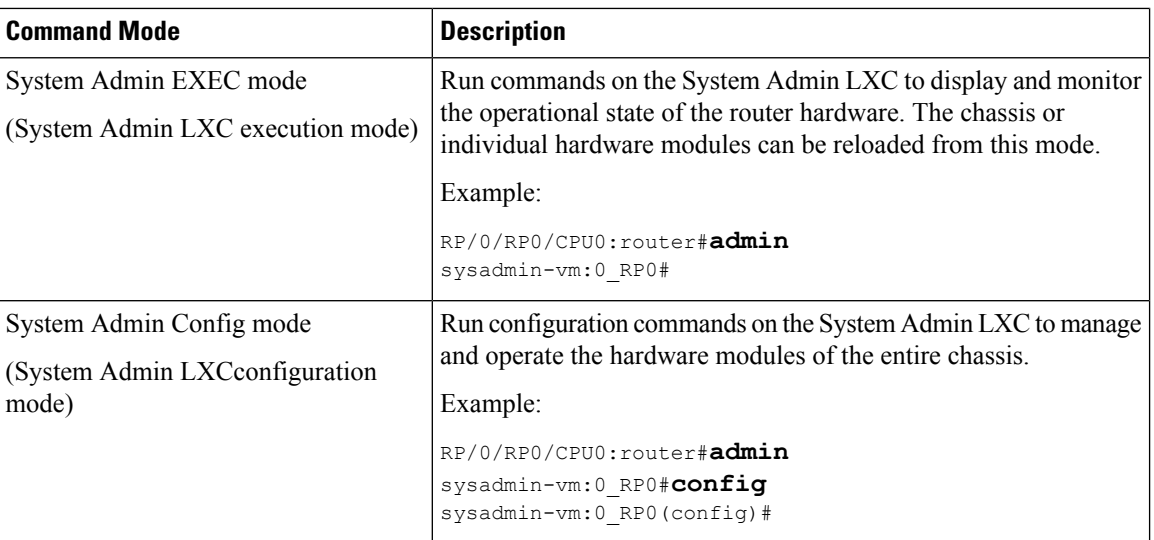

<span id="page-10-2"></span>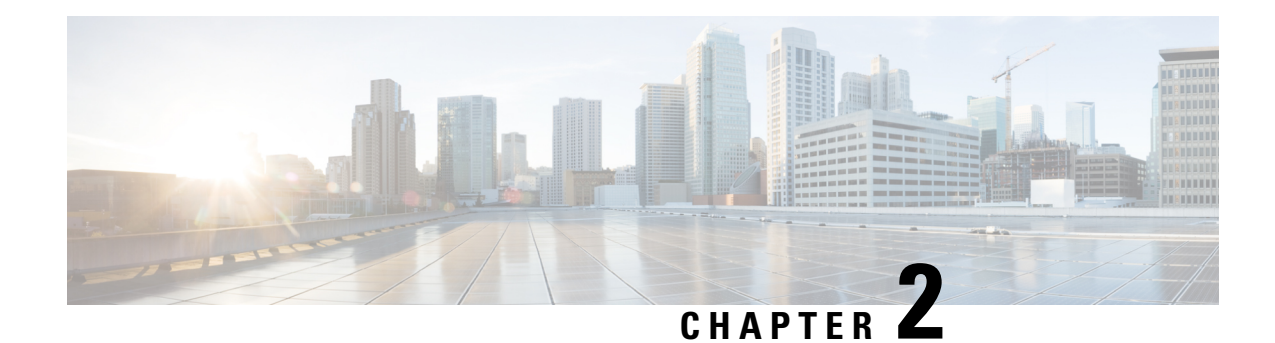

# <span id="page-10-0"></span>**Bring-up the Router**

After installing the hardware, boot the router. Connect to the XR console port and power on the router. The router completes the boot process using the pre-installed operating system (OS) image. If no image is available within the router, the router can be booted using iPXE boot or an external bootable USB drive.

After booting is complete, create the root username and password, and then use it to log on to the XR console and get the router prompt. The first user created in XR console is synchronized to the System Admin console. From the XR console, access the System Admin console to configure system administration settings.

- Boot the [Router,](#page-10-1) on page 5
- Setup Root User [Credentials,](#page-11-0) on page 6
- Access the System Admin [Console,](#page-13-0) on page 8
- Configure the [Management](#page-13-1) Port, on page 8
- Perform Clock [Synchronization](#page-15-0) with NTP Server, on page 10

## <span id="page-10-1"></span>**Boot the Router**

Use the console port on the Route Processor (RP) to connect to a new router. The console port connect to the XR console by default. If required, subsequent connections can be established through the management port, after it is configured.

- **Step 1** Connect a terminal to the console port of the RP.
- **Step 2** Start the terminal emulation program on your workstation.

For NCS5001 and 5002 systems, the baud rate is 115200 bps, no parity, 2 stop bits and 8 data bits. For NCS5011 system, the console settings are baud rate 9600 bps, no parity, 2 stop bits and 8 data bits.

**Step 3** Power on the router.

Connect the power chord to Power Entry Module (PEM) and the router boots up. The boot process details is displayed on the console screen of the terminal emulation program.

**Step 4** Press **Enter**.

The boot process is complete when the system prompts to enter the root-system username. If the prompt does not appear, wait for a while to give the router more time to complete the initial boot procedure, then press **Enter**.

**Important** If the boot process fails, it may be because the pre-installed image on the router is corrupt. In this case, the router can be booted using an external bootable USB drive.

### **What to do next**

Specify the root username and password.

## <span id="page-11-0"></span>**Setup Root User Credentials**

When the router boots for the first time, the system prompts the user to configure root credentials (username and password). These credentials are configured as the root user on the XR (root-lr) console, the System Admin LXC (root-system), and as disaster-recovery credentials.

### **Before you begin**

The boot process must be complete. For details on how to initiate the boot process, see [Bring-up](#page-10-2) the Router, on [page](#page-10-2) 5.

### **SUMMARY STEPS**

- **1. Enter root-system username:** *username*
- **2. Enter secret:** *password*
- **3. Enter secret again:** *password*
- **4. Username:** *username*
- **5. Password:** *password*
- **6.** (Optional) **show run username**

### **DETAILED STEPS**

### **Step 1 Enter root-system username:** *username*

Enter the username of the root user. The character limit is 1023. In this example, the name of the root user is "root".

**Important** The specified username is mapped to the "root-lr" group on the XR console. It is also mapped as the "root-system" user on the System Admin console.

When starting the router for the first time, or after a re-image, the router does not have any user configuration. In such cases, the router prompts you to specify the "root-system username". However, if the router has been configured previously, the router prompts you to enter the "username", as described in Step 4.

### **Step 2 Enter secret:** *password*

Enter the password for the root user. The character range of the password is between 6 and 253 charcters. The password you type is not displayed on the CLI for security reasons.

The root username and password must be safeguarded as it has the superuser privileges. It is used to access the complete router configuration.

### **Step 3 Enter secret again:** *password*

Re-enter the password for the root user. The password is not accepted if it does not match the password entered in the previous step. The password you type is not displayed on the CLI for security reasons.

**Step 4 Username:** *username*

Enter the root-system username to login to the XR LXC console.

**Step 5 Password:** *password*

Enter the password of the root user. The correct password displays the router prompt. You are now logged into the XR LXC console.

**Step 6** (Optional) **show run username**

Displays user details.

```
username root
group root-lr
group cisco-support
secret 5 $1$NBg7$fHs1inKPZVvzqxMv775UE/
!
```
### **Example**

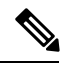

The NCS 5000 Routers running IOS-XR 64-bit OS can operate as a standalone device, ZTP controlled device or as an nV satellite. **Note**

When the router ships from the factory, the mode in which the router needs to operate is not predefined. Therefore, the software scans for a few events based on the usage, post-rack mounting, and power up, before deciding on the mode of operation. Now, there is a time window when the software is making this decision. During this duration, the router intended to operate in standalone or ZTP modes, could be compromised to fall into the nV satellite mode. Thereby, opening up privileged control of the router to a hostile external entity.

Ensure that the external entity has access to the same network as the auto-play ports (highest 10G and lowest 100G ports) in order to gain control as stated above. Once compromised, the router could become inaccessible to legitimate users but can be recovered by physical disconnection to the network and reset to factory defaults.

For deployments within insecure or public networks, it isstrongly recommended to explicitly change the operating mode of NCS 5000 Router to the standalone mode through a utility option (using the "set sdac system-mode standalone" command in Exec mode). This will be a one-time staging step for thefirst boot after unboxing, or after factory reset of the router before it is connected to an insecure network. Especially, if the links connecting to the NCS 5000 Router on the lowest 100G and the highest 10G ports are not known to be secure.

### **What to do next**

• Configure routing functions from the XR console.

• Configure system administration settings from the System Admin prompt. The System Admin prompt is displayed on accessing the System Admin console. For details on how to get the System Admin prompt, see Access the System Admin [Console,](#page-13-0) on page 8.

# <span id="page-13-0"></span>**Access the System Admin Console**

You must login to the System Admin console through the XR console to perform all system administration and hardware management setups.

### **SUMMARY STEPS**

- **1.** Login to the XR console as the root user.
- **2. admin**
- **3.** (Optional) **exit**

### **DETAILED STEPS**

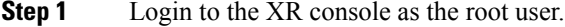

### **Step 2 admin**

### **Example:**

The following example shows the command output :

RP/0/RP0/CPU0:router#admin

Mon May 22 06:57:29.350 UTC

root connected from 127.0.0.1 using console on host sysadmin-vm:0\_RP0# exit Mon May 22 06:57:32.360 UTC

### <span id="page-13-1"></span>**Step 3** (Optional) **exit**

Return to the XR mode from the System Admin mode.

## **Configure the Management Port**

To use the Management port for system management and remote communication, you must configure an IP address and a subnet mask for the management ethernet interface. To communicate with devices on other networks (such as remote management stations or TFTP servers), you need to configure a default (static) route for the router.

### **Before you begin**

• Consult your network administrator or system planner to procure IP addresses and a subnet mask for the management interface.

• Physical port Ethernet 0 and Ethernet 1 on RP are the management ports. Ensure that the port is connected to management network.

### **SUMMARY STEPS**

- **1. configure**
- **2. interface MgmtEth** *rack/slot/port*
- **3. ipv4 address** *ipv4-address subnet-mask*
- **4. ipv4 address** *ipv4 virtual address subnet-mask*
- **5. no shutdown**
- **6. exit**
- **7. router static address-family ipv4 unicast** *0.0.0.0/0 default-gateway*
- **8. commit**

### **DETAILED STEPS**

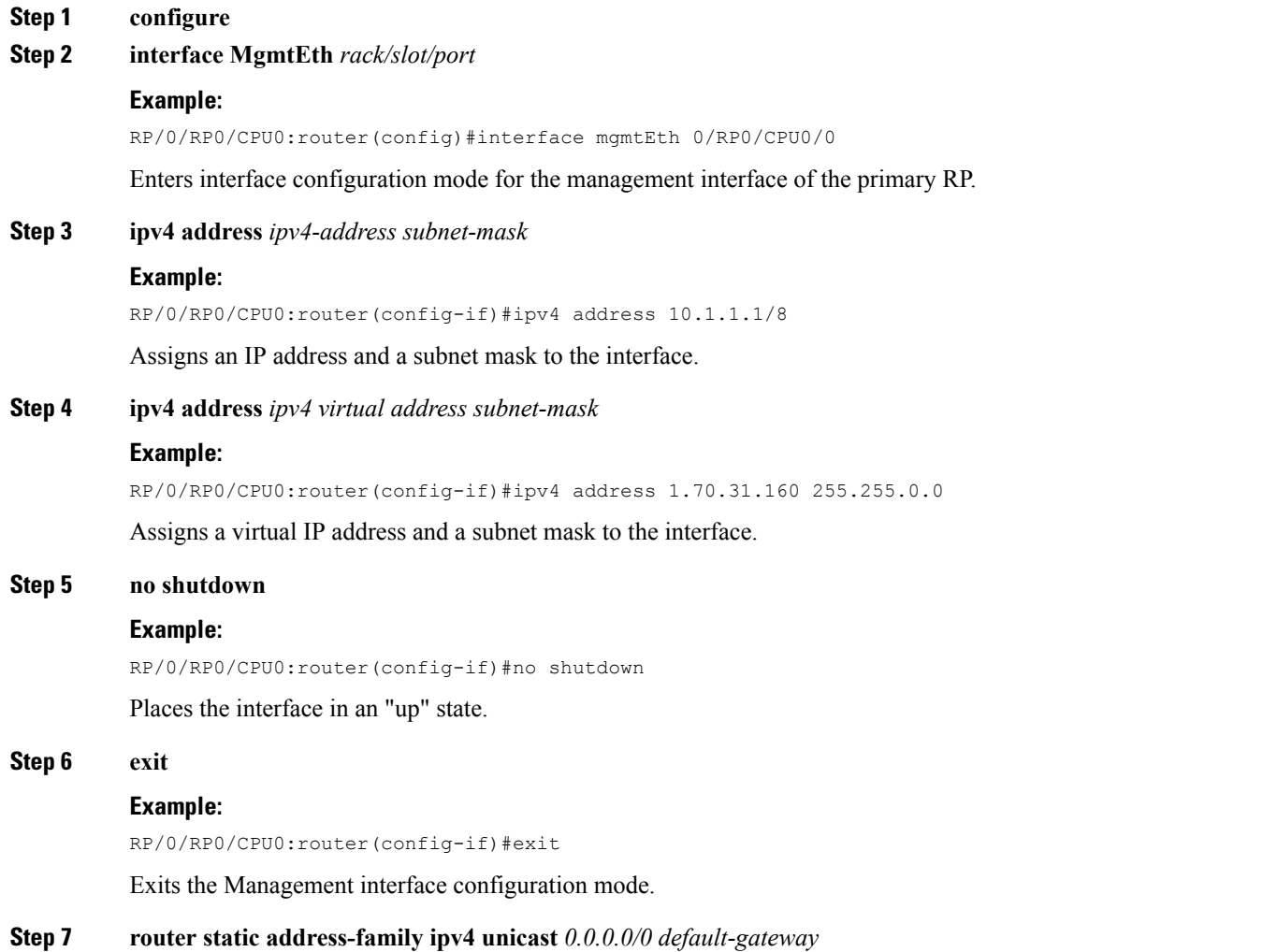

### **Example:**

RP/0/RP0/CPU0:router(config)#router static address-family ipv4 unicast 0.0.0.0/0 12.25.0.1

Specifies the IP address of the default-gateway to configure a static route; this is to be used for communications with devices on other networks.

### **Step 8 commit**

### **What to do next**

Connect to the management port to the ethernet network. With a terminal emulation program, establish a SSH or telnet connection to the management interface port using its IP address. Before establishing a telnet session, use the **telnet ipv4|ipv6 server max-servers** command in the XR Config mode, to set number of allowable telnet sessions to the router.

## <span id="page-15-0"></span>**Perform Clock Synchronization with NTP Server**

There are independent system clocks for the XR console and the System Admin console. To ensure that these clocks do not deviate from true time, they need to be synchronized with the clock of a NTP server. In this task you will configure a NTP server for the XR console. After the XR console clock is synchronized, the System Admin console clock will automatically synchronize with the XR console clock.

### **Before you begin**

Configure and connect to the management port.

### **SUMMARY STEPS**

- **1. configure**
- **2. ntp server** *server\_address*

### **DETAILED STEPS**

**Step 1 configure**

**Step 2 ntp server** *server\_address*

#### **Example:**

RP/0/RP0/CPU0:router(config)#ntp server 64.90.182.55

The XR console clock is configured to be synchronized with the specified sever.

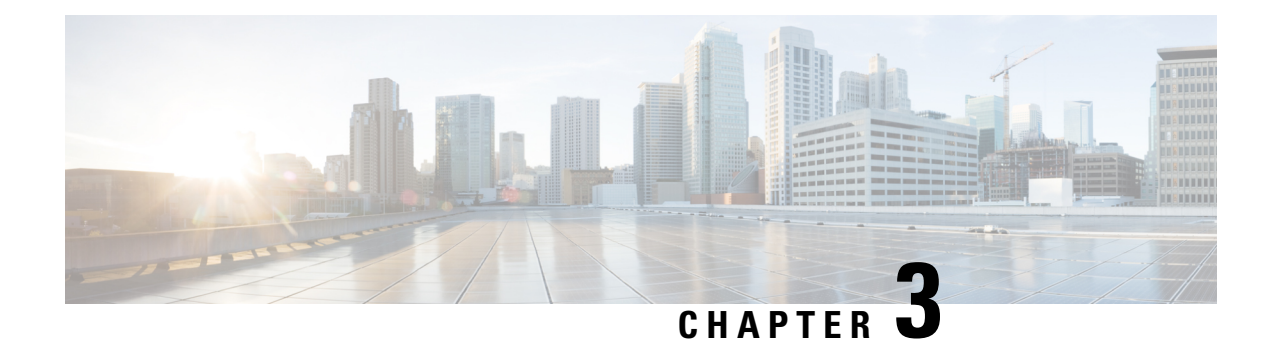

# <span id="page-16-0"></span>**Perform Preliminary Checks**

After successfully logging into the console, you must perform some preliminary checks to verify the default setup. If any setup issue is detected when these checks are performed, take corrective action before making further configurations. These preliminary checks are:

- Verify [Software](#page-16-1) Version, on page 11
- Verify Status of [Hardware](#page-17-0) Modules, on page 12
- Verify [Firmware](#page-17-1) Version, on page 12
- Verify [Interface](#page-19-0) Status, on page 14

# <span id="page-16-1"></span>**Verify Software Version**

The router is shipped with the Cisco IOS XR software pre-installed. Verify that the latest version of the software is installed. If a newer version is available, perform a system upgrade. This will install the newer version of the software and provide the latest feature set on the router.

Perform this task to verify the version of Cisco IOS XR software running on the router.

### **SUMMARY STEPS**

**1. show version**

### **DETAILED STEPS**

### **show version**

### **Example:**

RP/0/RP0/CPU0:router# show version

Displays the version of the various software components installed on the router. The result includes the version of Cisco IOS XR software and its various components.

### **Example**

### **What to do next**

Verify the result to ascertain whether a system upgrade or additional package installation is required. If that is required, refer to the tasks in the chapter Perform System Upgrade and Install Feature [Packages,](#page-34-2) on page [29.](#page-34-2)

# <span id="page-17-0"></span>**Verify Status of Hardware Modules**

Hardware modules include RPs, fan trays, and so on. On the router, multiple hardware modules are installed. Perform this task to verify that all hardware modules are installed correctly and are operational.

### **Before you begin**

Ensure that all required hardware modules have been installed on the router.

### **SUMMARY STEPS**

### **1. show hw-module fpd**

### **DETAILED STEPS**

### **show hw-module fpd**

### **Example:**

RP/0/RP0/CPU0:router# show hw-module fpd

Displays the list of hardware modules detected on the router.

```
FPD Versions
================
Location Card type HWver FPD device ATR Status Running Programd
 -------------------------------------------------------------------
0/RP0 NCS5002 3.0 DB-MIFPGA CURRENT 0.13 0.13
0/RP0 NCS5002 3.0 MB-MIFPGA CURRENT 0.13 0.13
0/RP0 NCS5002 3.0 BIOS CURRENT 1.07 1.07
0/RP0 NCS5002 3.0 IOFPGA CURRENT 0.16 0.16
```
# <span id="page-17-1"></span>**Verify Firmware Version**

The firmware on various hardware components of the router must be compatible with the Cisco IOS XR image installed. Incompatibility might cause the router to malfunction. Complete thistask to verify the firmware version.

### **SUMMARY STEPS**

Ш

**1. show hw-module fpd**

### **DETAILED STEPS**

### **show hw-module fpd**

### **Example:**

```
RP/0/RP0/CPU0:router# show hw-module fpd
FPD Versions
=================
Location Card type HWver FPD device ATR Status Running Programd
         ------------------------------------------------------------------------------
0/RP0 NCS5002 3.0 DB-MIFPGA CURRENT 0.13 0.13
0/RP0 NCS5002 3.0 MB-MIFPGA CURRENT 0.13 0.13
0/RP0 NCS5002 3.0 BIOS CURRENT 1.07 1.07
0/RP0 NCS5002 3.0 IOFPGA CURRENT 0.16 0.16
```
Displays the list of hardware modules detected on the router.

### **Note** This command can be run from both XR LXC and System Admin LXC modes.

In the above output, some of the significant fields are:

- FPD Device- Name of the hardware component such as FPD, CFP, and so on.
- ATR-Attribute of the hardware component. Some of the attributes are:
	- B- Backup Image
	- S-Secure Image
	- P-Protected Image

• Status- Upgrade status of the firmware. The different states are:

- CURRENT-The firmware version is the latest version.
- READY-The firmware of the FPD is ready for an upgrade.
- NOT READY-The firmware of the FPD is not ready for an upgrade.
- NEED UPGD-A newer firmware version is available in the installed image. It is recommended that an upgrade be performed.
- RLOAD REQ-The upgrade has been completed, and the ISO image requires a reload.
- UPGD DONE-The firmware upgrade is successful.
- UPGD FAIL- The firmware upgrade has failed.
- BACK IMG-The firmware is corrupted. Reinstall the firmware.
- UPGD SKIP-The upgrade has been skipped because the installed firmware version is higher than the one available in the image.

• Running- Current version of the firmware running on the FPD.

### **What to do next**

- Upgrade the required firmware by using the **upgrade hw-module location all fpd** command in the EXEC mode. You can selectively update individual FPDs, or update all of them together. For the FPD upgrade to take effect, the router needs a power cycle.
- If required, turn on the auto fpd upgrade function. To do so, use the **fpd auto-upgrade enable** command in the System Admin Config mode. After it is enabled, if there are new FPD binaries present in the image being installed on the router, FPDs are automatically upgraded during the system upgrade operation.

## <span id="page-19-0"></span>**Verify Interface Status**

After the router has booted, all available interfaces must be discovered by the system. If interfaces are not discovered, it might indicate a malfunction in the unit. Complete this task to view the number of discovered interfaces.

### **SUMMARY STEPS**

**1. show ipv4 interface summary**

### **DETAILED STEPS**

### **show ipv4 interface summary**

### **Example:**

RP/0/RP0/CPU0:router#show ipv4 interface summary

When a router is turned on for the first time, all interfaces are in the 'unassigned' state. Verify that the total number of interfaces displayed in the result matches with the actual number of interfaces present on the router.

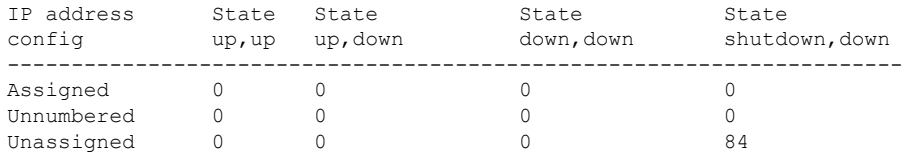

In the above result:

- Assigned— An IP address is assigned to the interface.
- Unnumbered— Interface which has borrowed an IP address already configured on one of the other interfaces of the router.
- Unassigned—No IP address is assigned to the interface.

You can also use the **show interfaces brief** and **show interfaces summary** commands in the XR EXEC mode to verify the interface status.

 $\mathbf I$ 

<span id="page-22-1"></span>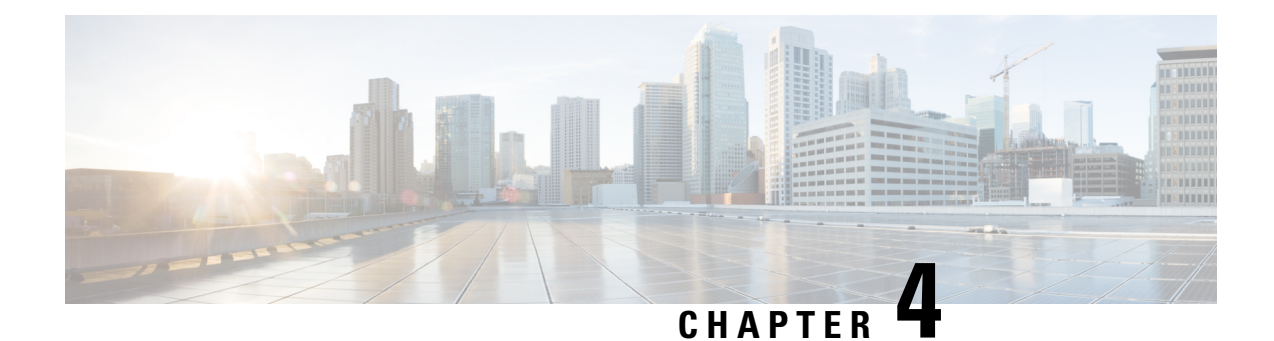

# <span id="page-22-0"></span>**Create User Profiles and Assign Privileges**

To provide controlled access to the System Admin configurations on the router, user profiles are created with assigned privileges. The privileges are specified using command rules and data rules. The authentication, authorization, and accounting (aaa) commands are used in the System Admin Config mode for the creation of users, groups, command rules, and data rules. The aaa commands are also used for changing the disaster-recovery password.

**Note**

You cannot configure the external AAA server and services from the System Admin LXC. It can be configured only from the XR LXC.

Configure AAA authorization to restrict usersfrom uncontrolled access. If AAA authorization is not configured, the command and data rules associated to the groups that are assigned to the user are bypassed. An IOS-XR user can have full read-write access to the IOS-XR configuration through Network Configuration Protocol (NETCONF), google-defined Remote Procedure Calls (gRPC) or any YANG-based agents. In order to avoid granting uncontrolled access, enable AAA authorization before setting up any configuration.

**Note**

If any user on XR is deleted, the local database checks whether there is a first user on System Admin VM.

- If there is a first user, no syncing occurs.
- If there is no first user, then the first user on XR (based on the order of creation) is synced to System Admin VM.

Users are authenticated using username and password. Authenticated users are entitled to execute commands and access data elements based on the command rules and data rules that are created and applied to user groups. All users who are part of a user group have such access privileges to the system as defined in the command rules and data rules for that user group.

The workflow for creating user profile is represented in this flow chart:

#### **Figure 1: Workflow for Creating User Profiles**

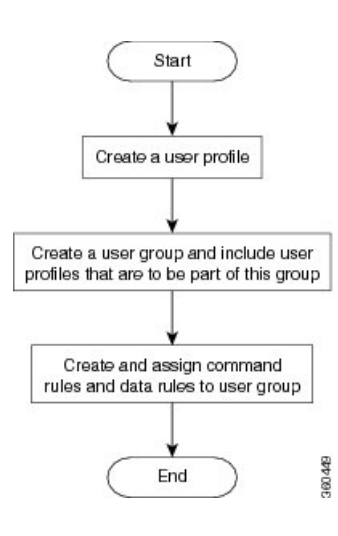

**Note**

The root-lr user, created for the XR LXC during initial router start-up, is mapped to the root-system user for the System Admin LXC. The root-system user has superuser permissions for the System Admin LXC and therefore has no access restrictions.

Use the **show run aaa** command in the System Admin Config mode to view existing aaa configurations.

The topics covered in this chapter are:

- Create a User [Profile,](#page-23-0) on page 18
- Create a User [Group,](#page-25-0) on page 20
- Create [Command](#page-27-0) Rules, on page 22
- [Create](#page-29-0) Data Rules, on page 24
- Change [Disaster-recovery](#page-31-0) Username and Password, on page 26
- Recover [Password](#page-32-0) using PXE Boot, on page 27

### <span id="page-23-0"></span>**Create a User Profile**

Create new users for the System Admin LXC. Users are included in a user group and assigned certain privileges. The users have restricted access to the commands and configurations in the System Admin LXC console, based on assigned privileges.

The router supports a maximum of 1024 user profiles.

**Note**

Users created in the System Admin LXC are different from the ones created in XR LXC. As a result, the username and password of a System Admin LXC user cannot be used to access the XR LXC, and vice versa.

### **XR VM and System Admin VM User Profile Synchronization**

When the user profile is created for the first time in XR VM, the user name and password are synced to the System Admin VM if no user already exists in System Admin VM.

However, the subsequent password change or user deletion in XR VM for the synced user is not synchronized with the System Admin VM.

Therefore, the passwords in XR VM and System Admin VM may not be the same. Also, the user synced with the System Admin VM will not be deleted if the user is deleted in XR VM.

The root-lr user of XR LXC can access the System Admin LXC by entering **Admin** command in the XR EXEC mode. The router does not prompt you to enter any username and password. The XR LXC root-lr user is provided full access to the System Admin LXC.

### **SUMMARY STEPS**

- **1. admin**
- **2. config**
- **3. aaa authentication users user** *user\_name*
- **4. password** *password*
- **5. uid** *user\_id\_value*
- **6. gid** *group\_id\_value*
- **7. ssh\_keydir** *ssh\_keydir*
- **8. homedir** *homedir*
- **9. commit**

### **DETAILED STEPS**

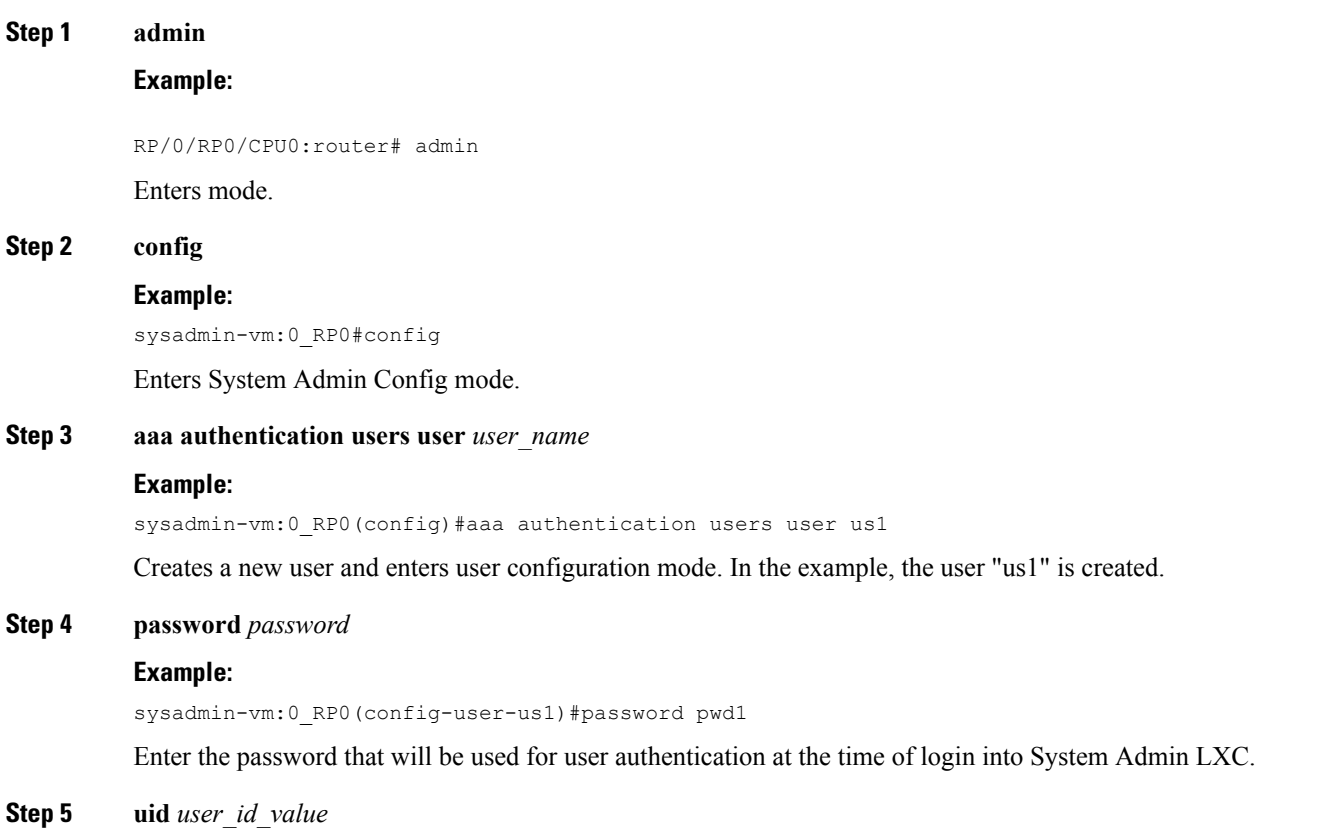

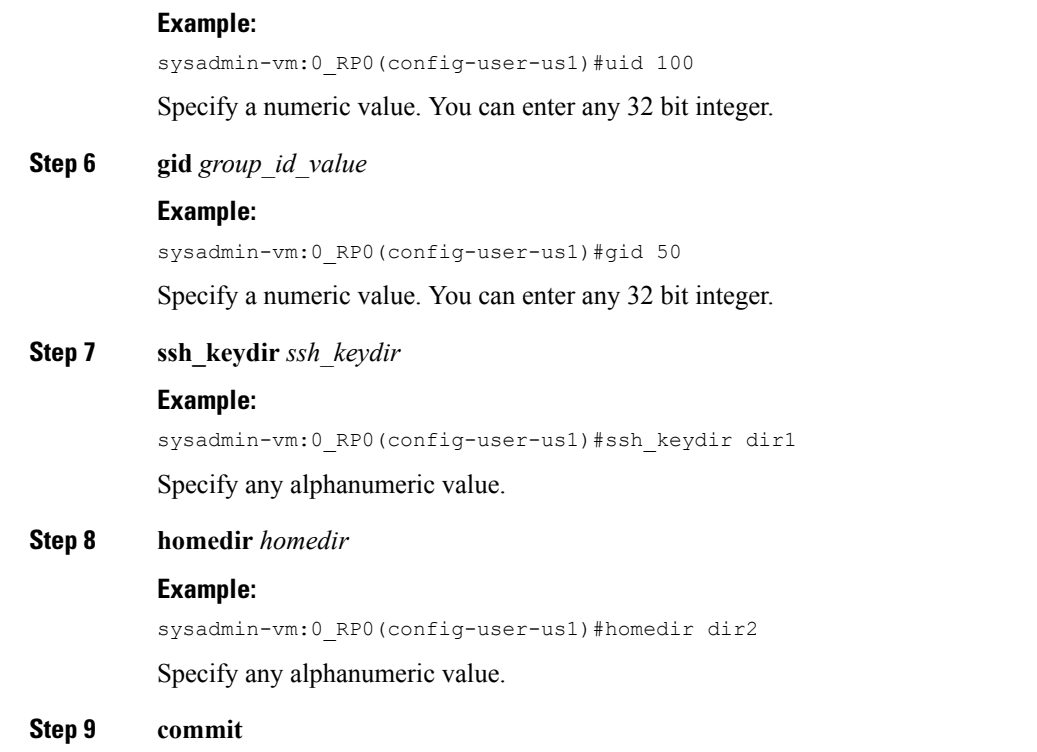

### **What to do next**

- Create user group that includes the user created in this task. See Create a User [Group,](#page-25-0) on page 20.
- Create command rules that apply to the user group. See Create [Command](#page-27-0) Rules, on page 22.
- Create data rules that apply to the user group. See [Create](#page-29-0) Data Rules, on page 24.

# <span id="page-25-0"></span>**Create a User Group**

Create a new user group to associate command rules and data rules with it. The command rules and data rules are enforced on all users that are part of the user group.

The router supports a maximum of 32 user groups.

### **Before you begin**

Create a user profile. See Create User Profiles and Assign [Privileges,](#page-22-1) on page 17.

### **SUMMARY STEPS**

- **1. admin**
- **2. config**
- **3. aaa authentication groups group** *group\_name*
- **4. users** *user\_name*
- **5. gid** *group\_id\_value*
- **6. commit**

### **DETAILED STEPS**

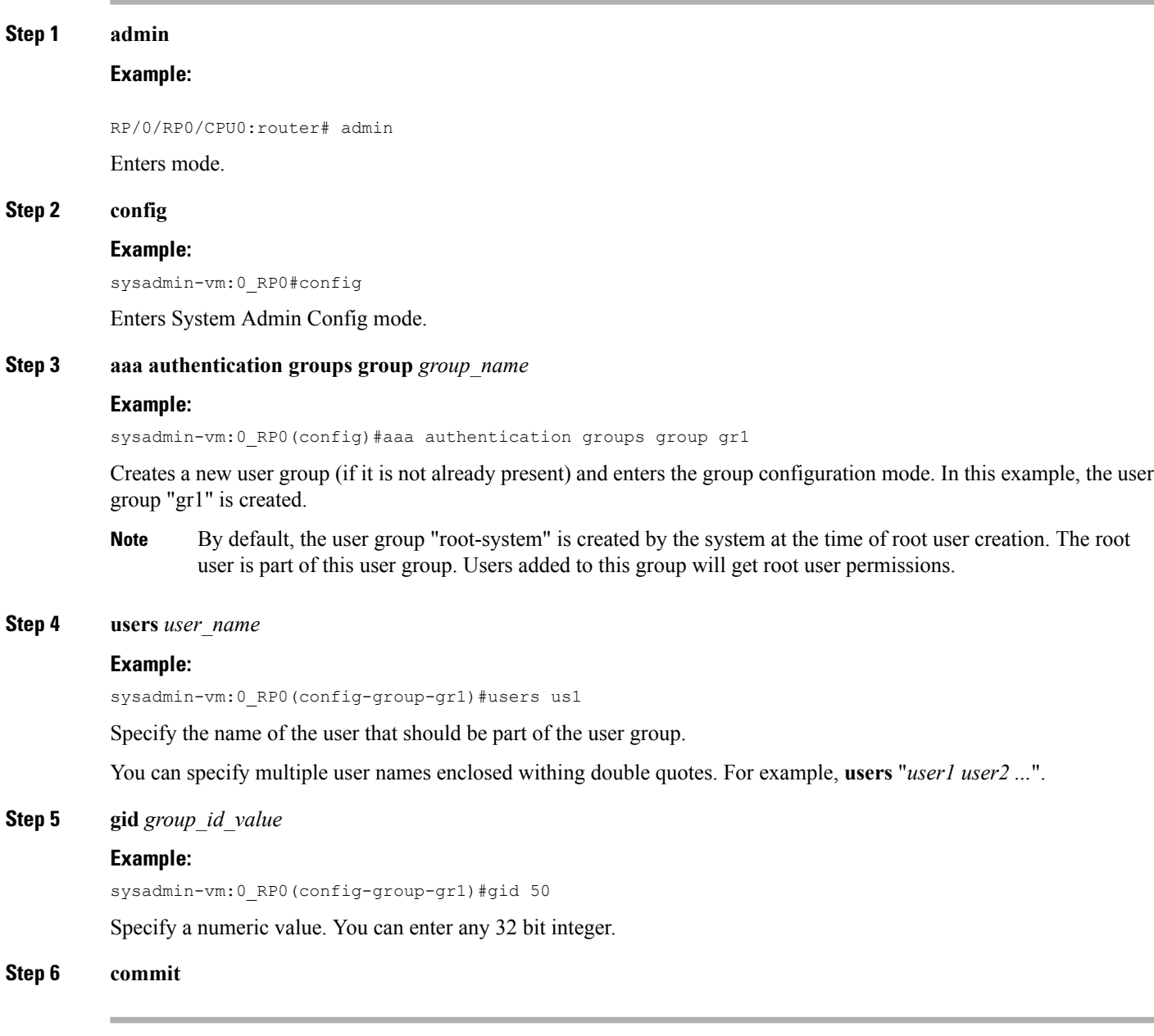

### **What to do next**

- Create command rules. See Create [Command](#page-27-0) Rules, on page 22.
- Create data rules. See [Create](#page-29-0) Data Rules, on page 24.

# <span id="page-27-0"></span>**Create Command Rules**

Command rules are rules based on which users of a user group are either permitted or denied the use of certain commands. Command rules are associated to a user group and get applied to all users who are part of the user group.

A command rule is created by specifying whether an operation is permitted, or denied, on a command. This table lists possible operation and permission combinations:

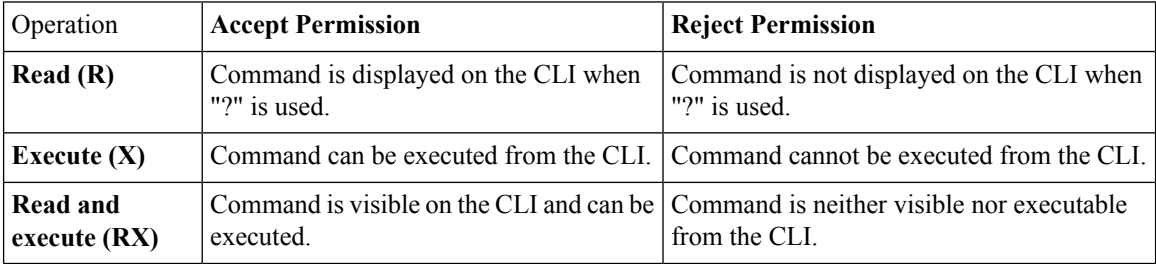

By default, all permissions are set to **Reject**.

Each command rule is identified by a number associated with it. When multiple command rules are applied to a user group, the command rule with a lower number takes precedence. For example, cmdrule 5 permits read access, while cmdrule10 rejects read access. When both these command rules are applied to the same user group, the user in this group gets read access because cmdrule 5 takes precedence.

As an example, in this task, the command rule is created to deny read and execute permissions for the "show platform" command.

### **Before you begin**

Create an user group. See Create a User [Group,](#page-25-0) on page 20.

### **SUMMARY STEPS**

- **1. admin**
- **2. config**
- **3. aaa authorization cmdrules cmdrule** *command\_rule\_number*
- **4. command** *command\_name*
- 5. **ops**  $\{r | x | rx\}$
- **6. action** {**accept** | **accept\_log** | **reject**}
- **7. group** *user\_group\_name*
- **8. context** *connection\_type*
- **9. commit**

### **DETAILED STEPS**

**Step 1 admin**

**Example:**

RP/0/RP0/CPU0:router# admin

Enters mode.

### **Step 2 config**

### **Example:**

sysadmin-vm:0\_RP0#config

Enters System Admin Config mode.

**Step 3 aaa authorization cmdrules cmdrule** *command\_rule\_number*

### **Example:**

sysadmin-vm:0\_RP0(config)#aaa authorization cmdrules cmdrule 1100

Specify a numeric value as the command rule number. You can enter a 32 bit integer.

**Important** Do no use numbers between 1 to 1000 because they are reserved by Cisco.

This command creates a new command rule (if it is not already present) and enters the command rule configuration mode. In the example, command rule "1100" is created.

- By default "cmdrule 1" is created by the system when the root-system user is created. This command rule provides "accept" permission to "read" and "execute" operations for all commands. Therefore, the root user has no restrictions imposed on it, unless "cmdrule 1" is modified. **Note**
- **Step 4 command** *command\_name*

### **Example:**

sysadmin-vm:0\_RP0(config-cmdrule-1100)#command "show platform"

Specify the command for which permission is to be controlled.

If you enter an asterisk '\*' for **command**, it indicates that the command rule is applicable to all commands.

### **Step 5 ops {r** | **x | rx}**

### **Example:**

sysadmin-vm:0\_RP0(config-cmdrule-1100)#ops rx

Specify the operation for which permission has to be specified:

- **r** Read
- **x** Execute
- **rx** Read and execute

### **Step 6 action** {**accept** | **accept\_log** | **reject**}

### **Example:**

sysadmin-vm:0\_RP0(config-cmdrule-1100)#action reject

Specify whether users are permitted or denied the use of the operation.

- **accept** users are permitted to perform the operation
- **accept** log— users are permitted to perform the operation and every access attempt is logged.
- **reject** users are restricted from performing the operation.
- **Step 7 group** *user\_group\_name*

### **Example:**

sysadmin-vm:0\_RP0(config-cmdrule-1100)#group gr1

Specify the user group on which the command rule is applied.

### **Step 8 context** *connection\_type*

#### **Example:**

sysadmin-vm:0 RP0(config-cmdrule-1100)#context \*

Specify the type of connection to which this rule applies. The connection type can be *netconf* (Network Configuration Protocol), *cli* (Command Line Interface), or *xml* (Extensible Markup Language ). It is recommended that you enter an asterisk '\*'; this indicates that the command rule applies to all connection types.

### **Step 9 commit**

### **What to do next**

Create data rules. See [Create](#page-29-0) Data Rules, on page 24.

# <span id="page-29-0"></span>**Create Data Rules**

Data rules are rules based on which users of the user group are either permitted, or denied, accessing and modifying configuration data elements. The data rules are associated to a user group. The data rules get applied to all users who are part of the user group.

Each data rule is identified by a number associated to it. When multiple data rules are applied to a user group, the data rule with a lower number takes precedence.

### **Before you begin**

Create an user group. See Create a User [Group,](#page-25-0) on page 20.

### **SUMMARY STEPS**

- **1. admin**
- **2. config**
- **3. aaa authorization datarules datarule** *data\_rule\_number*
- **4. keypath** *keypath*
- **5. ops** *operation*
- **6. action** {**accept** | **accept\_log** | **reject**}
- **7. group** *user\_group\_name*
- **8. context** *connection type*
- **9. namespace** *namespace*
- **10. commit**

### **DETAILED STEPS**

 $\mathbf{l}$ 

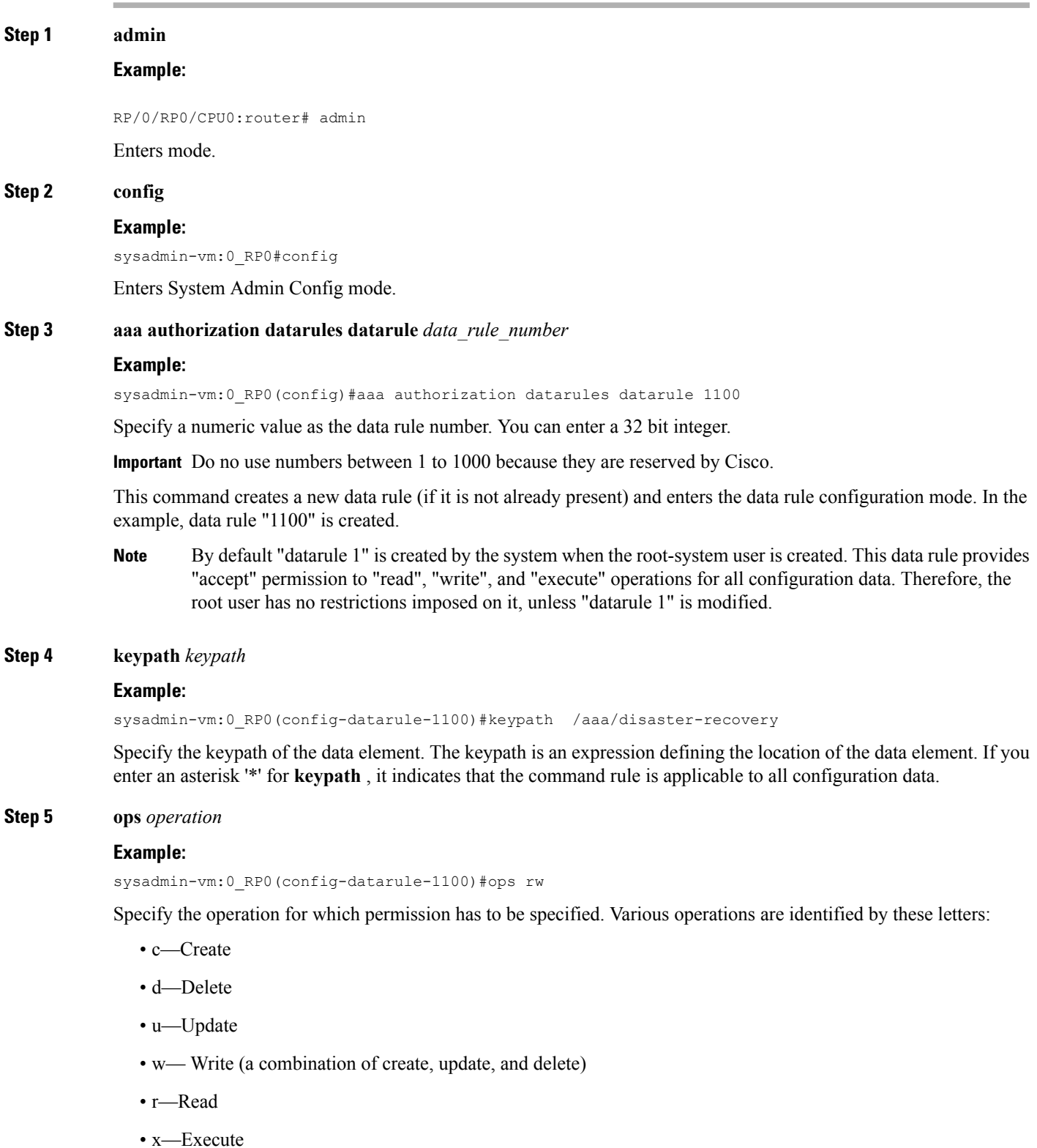

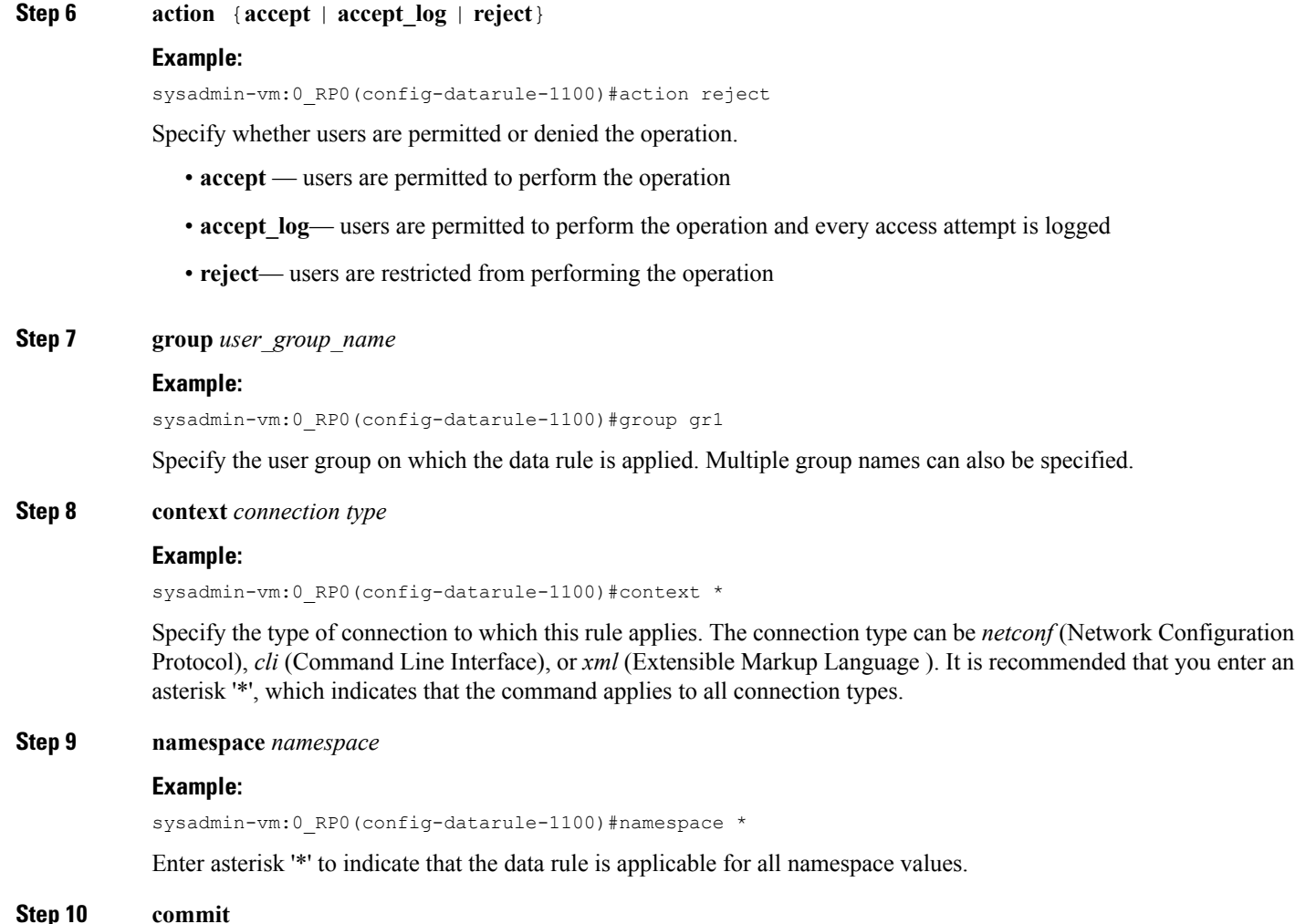

# <span id="page-31-0"></span>**Change Disaster-recovery Username and Password**

When you define the root-system username and password initially after starting the router, the same username and password gets mapped as the disaster-recovery username and password for the System Admin console. However, it can be changed.

The disaster-recovery username and password is useful in these scenarios:

- Access the system when the AAA database, which is the default source for authentication in System Admin console is corrupted.
- Access the system through the management port, when, for some reason, the System Admin console is not working.
- Create new users by accessing the System Admin console using the disaster-recovery username and password, when the regular username and password is forgotten.

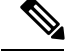

**Note** On the router, you can configure only one disaster-recovery username and password at a time.

### **SUMMARY STEPS**

- **1. admin**
- **2. config**
- **3. aaa disaster-recovery username** *username* **password** *password*
- **4. commit**

### **DETAILED STEPS**

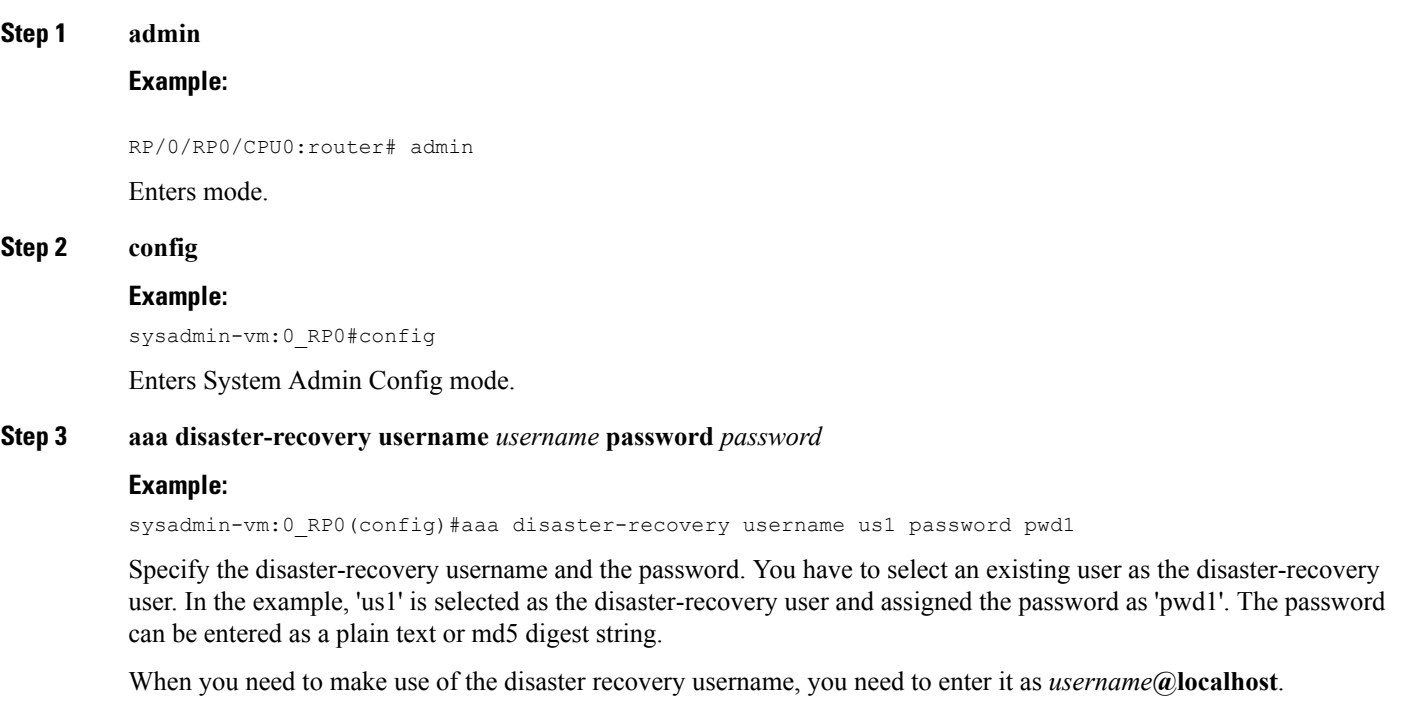

### <span id="page-32-0"></span>**Step 4 commit**

# **Recover Password using PXE Boot**

If you are unable to login or lost your XR and System administration passwords, use the following steps to create new password. A lost password cannot be recovered, instead a new username and password must be created with a non-graceful PXE boot.

**Step 1** Boot the router using PXE.

**Note** PXE boot is fully intrusive. The router state, configuration and image is reset.

To PXE boot a router, see Boot the [Router](#page-56-0) Using iPXE, on page 51 .

**Step 2** Reset the password.

<span id="page-34-2"></span>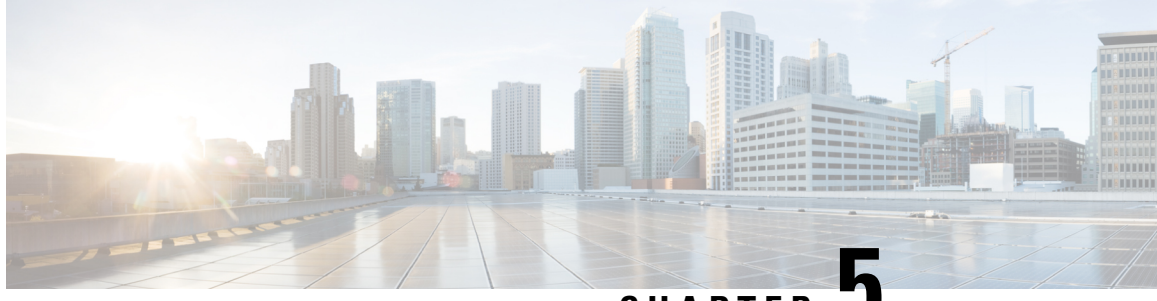

**CHAPTER 5**

# <span id="page-34-0"></span>**Perform System Upgrade and Install Feature Packages**

The system upgrade and package installation processes are executed using **install** commands on the router. The processes involve adding and activating the iso images (*.iso*), feature packages (*.rpm*), and software maintenance upgrade files (*.smu*) on the router. These files are accessed from a network server and then activated on the router. If the installed package or SMU causes any issue on the router, it can be uninstalled.

The topics covered in this chapter are:

- [Upgrading](#page-34-1) the System, on page 29
- [Upgrading](#page-35-0) Features, on page 30
- [Workflow](#page-36-0) for Install Process, on page 31
- Install [Packages,](#page-36-1) on page 31
- Install Prepared [Packages,](#page-41-0) on page 36
- Uninstall [Packages,](#page-43-0) on page 38

# <span id="page-34-1"></span>**Upgrading the System**

Upgrading the system is the process of installing a new version of the Cisco IOS XR operating system on the router. The router comes pre-installed with the Cisco IOS XR image. However, you can install the new version in order to keep router features up to date. The system upgrade operation is performed from the XR LXC. However, during system upgrade, the operating systems that run both on the XR LXC and the System Admin LXC get upgraded.

The 1G interface flaps twice instead of once in the Modular Port Adapter (MPA) NC55-MPA-12T-S after you reload any of these NCS 55A2 Fixed Chassis - NCS-55A2-MOD-SL, NCS-55A2-MOD-HD-S, NCS-55A2-MOD-HX-S, or NCS-55A2-MOD-SE-S.

**Note**

If an interface on a router does not have a configuration and is brought up by performing no-shut operation, then upon router reload, the interface state changes to **admin-shutdown** automatically.

System upgrade is done by installing a base package–Cisco IOS XR Unicast Routing Core Bundle. The file name for this bundle is  $ncs5k-mini-x.iso$ . Install this ISO image using **install** commands. For more information about the install process, see [Workflow](#page-36-0) for Install Process, on page 31.

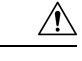

Do not perform any install operations when the router is reloading. **Caution**

Do not reload the router during an upgrade operation.

For more information on upgrading the system and the RPMs, see *Manage Automatic Dependency* chapter.

# <span id="page-35-0"></span>**Upgrading Features**

Upgrading features is the process of deploying new features and software patches on the router. Feature upgrade is done by installing package files, termed simply, packages. Software patch installation is done by installing Software Maintenance Upgrade (SMU) files.

Installing a package on the router installs specific features that are part of that package. Cisco IOS XR software is divided into various software packages; this enables you to select the features to run on your router. Each package contains components that perform a specific set of router functions, such as routing, security, and so on.

For example, the components of the routing package are split into individual RPMs, such as BGP and OSPF. BGP is a mandatory RPM which is a part of the base software version and hence cannot be removed. Optional RPMs such as OSPF can be added and removed as required.

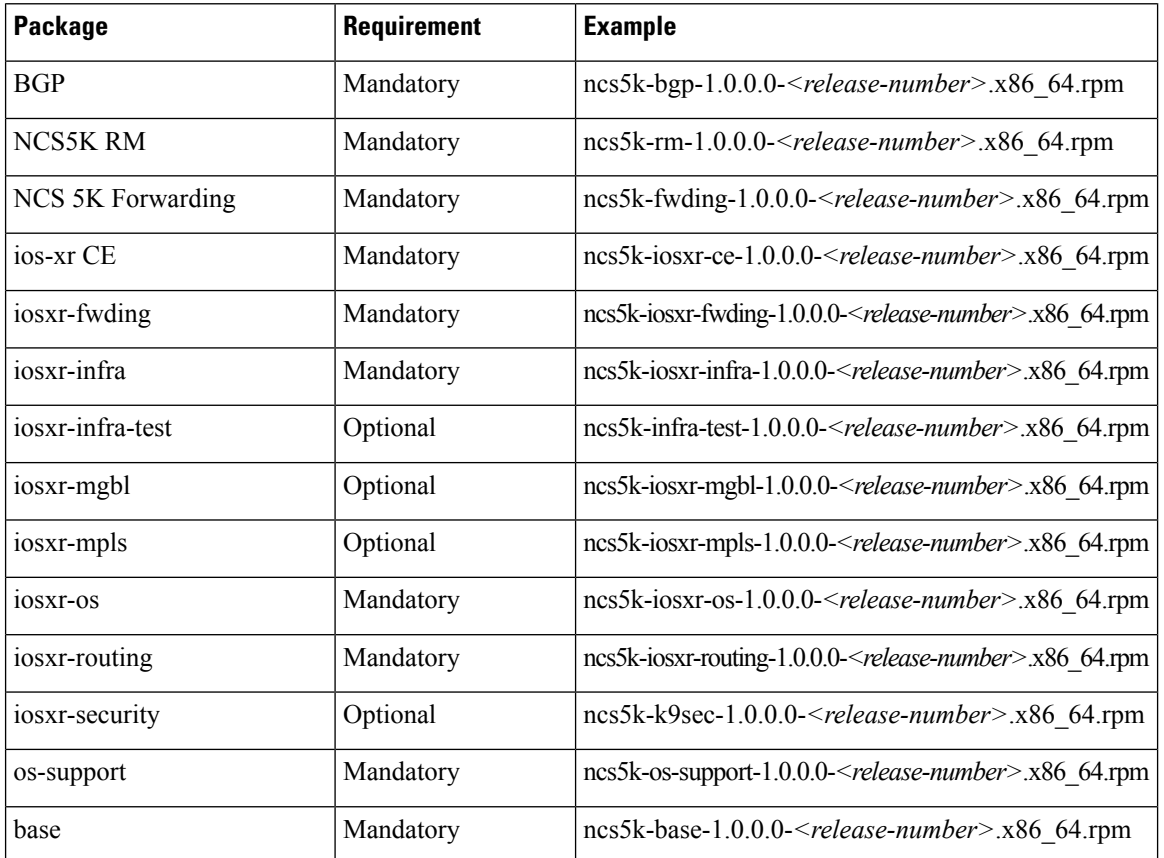

The naming convention of the package is  $\epsilon_{\text{platform}>-\epsilon pkg}>-\epsilon pkg$  version>- $\epsilon$ release version>.<architecture>.rpm. Standard packages are:

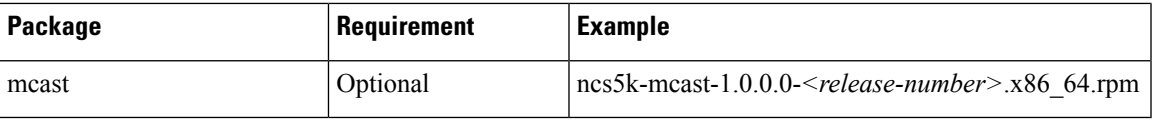

Package and SMU installation is performed using **install** commands. For more information about the install process, see Install [Packages,](#page-36-1) on page 31.

There are separate packages and SMUs for the XR LXC and the System Admin LXC. They can be identified by their filenames. The XR LXC packages or SMUs are activated from the XR LXC, whereas the System Admin LXC packages or SMUs are activated from the System Admin LXC.

For more information on upgrading the system and the RPMs, see *Cisco IOS XR Flexible Packaging Configuration Guide*.

# <span id="page-36-0"></span>**Workflow for Install Process**

The workflow for installation and uninstallation processes is depicted in this flowchart.

For installing a package, see Install Packages, on page 31. For uninstalling a package, see Uninstall Packages, on [page](#page-43-0) 38.

### <span id="page-36-1"></span>**Install Packages**

Complete this task to upgrade the system or install a patch. The system upgrade is done using an ISO image file, while the patch installation is done using packages and SMUs. This task is also used to install *.rpm* files. The *.rpm* file contains multiple packages and SMUs that are merged into a single file. The packaging format defines one RPM per component, without dependency on the card type.

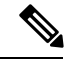

**Note**

The System Admin package and XR package can be executed using **install** commands in the System Admin EXEC mode and XR EXEC mode. All **install** commands are applicable in both these modes.

The workflow for installing a package is shown in this flowchart.

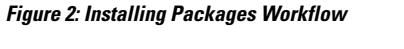

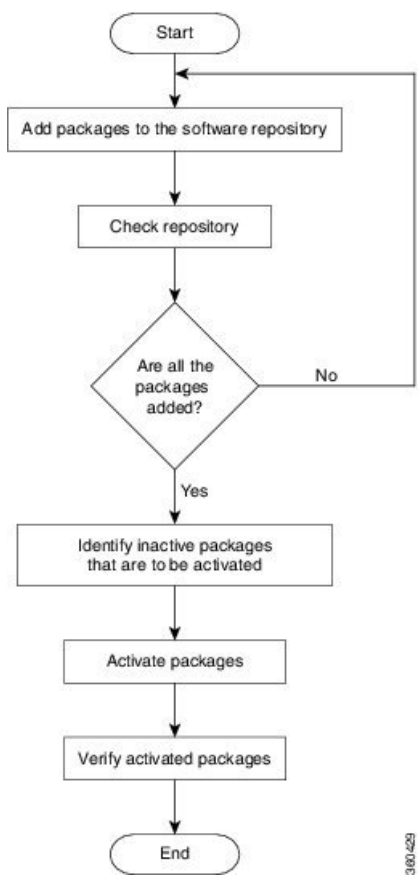

### **Before you begin**

- Configure and connect to the management port. The installable file is accessed through the management port. For details about configuring the management port, see Configure the [Management](#page-13-1) Port, on page [8](#page-13-1).
- Copy the package to be installed either on the router's hard disk or on a network server to which the router has access.

### **SUMMARY STEPS**

- **1.** Execute one of these:
	- **install add source** *<tftp transfer protocol>/package\_path*/ *filename1 filename2 ...*
	- **install addsource** *<ftp orsftp transfer protocol>//user@server:/package\_path*/ *filename1 filename2*
- **2. show install request**

*...*

- **3. show install repository**
- **4. show install inactive**
- **5.** Execute one of these:
- **install activate** *package\_name*
- **install activate id** *operation\_id*
- **6. show install active**
- **7. install commit**

### **DETAILED STEPS**

**Step 1** Execute one of these:

- **install add source** *<tftp transfer protocol>/package\_path*/ *filename1 filename2 ...*
- **install add source** *<ftp or sftp transfer protocol>//user@server:/package\_path*/ *filename1 filename2 ...*

### **Example:**

### or

```
RP/0/RP0/CPU0:router#install add source sftp://root@8.33.5.15:/auto/ncs/package/
ncs5k-mcast-1.0.0.0-<release-number>.x86_64.rpm ncs5k-iosxr-mpls-1.0.0.0-<release-number>.x86_64.rpm
```
### or

```
RP/0/RP0/CPU0:router#install add source sftp://root@8.33.5.15:/auto/ncs/package/
ncs5k-mcast-1.0.0.0-<release-number>.x86_64.rpm ncs5k-iosxr-mpls-1.0.0.0-<release-number>.x86_64.rpm
```
**Note** A space must be provided between the *package\_path* and *filename*.

The software files are unpacked from the package and added to the software repository. This operation might take time depending on the size of the files being added. The operation is performed in asynchronous mode. The **install add** command runs in the background, and the EXEC prompt is returned as soon as possible.

The repositories for the XR LXC and the System Admin LXC are different. The system automatically adds a routing package to the XR LXC repository and a system administration package to the System Admin LXC repository. **Note**

### **Step 2 show install request**

### **Example:**

RP/0/RP0/CPU0:router#show install request

(Optional) Displays the operation ID of the add operation and its status. The operation ID can be later used to execute the **activate** command.

Install operation 8 is still in progress

For system administration packages, the remaining steps must be performed from the System Admin EXEC mode. Use the **admin** command to enter the System Admin EXEC mode.

### **Step 3 show install repository**

### **Example:**

RP/0/RP0/CPU0:router#show install repository

Displays packages that are added to the repository. Packages are displayed only after the install add operation is complete.

### **Step 4 show install inactive**

### **Example:**

RP/0/RP0/CPU0:router#show install inactive

Displays inactive packages that are present in the repository. Only inactive packages can be activated.

### **Step 5** Execute one of these:

- **install activate** *package\_name*
- **install activate id** *operation\_id*

#### **Example:**

```
RP/0/RP0/CPU0:router#install activate ncs5k-mcast-1.0.0.0-<release-number>.x86_64.rpm
ncs5k-iosxr-mpls-1.0.0.0-<release-number>.x86_64.rpm
```
#### or

RP/0/RP0/CPU0:router#install activate id 8

The *operation\_id* is that of the **install add** operation. This command can also be run from System Admin mode. The package configurations are made active on the router. As a result, new features and software fixes take effect. This operation is performed in asynchronous mode. The **install activate** command runs in the background, and the EXEC prompt is returned.

If you use the operation ID, all packages that were added in the specified operation are activated together. For example, if 5 packages are added in operation 8, by executing **install activate id 8**, all 5 packages are activated together. You do not have to activate the packages individually.

Activation does not happen instantaneously, but takes some time. Activation of some SMUs require a manual reloading of the router. When such SMUs are activated, a warning message is displayed to perform reload. The components of the SMU get activated only after the reload is complete.Perform router reload immediately after executing the **install activate** command. If the SMU has dependency on both XR LXC and System Admin LXC, perform the reload after activating the SMU in both LXCs so that they take effect simultaneously. To reload the router, use the **hw-module location all reload** command from the System Admin EXEC mode.

### **Step 6 show install active**

#### **Example:**

RP/0/RP0/CPU0:router#show install active

Displays packages that are active.

```
RP/0/RP0/CPU0:skywarp-tb#show install active
Tue Dec 22 16:02:46.873 UTC
Node 0/RP0/CPU0 [RP]
 Boot Partition: xr_lv55
 Active Packages: 2
        ncs5k-xr-<release-number> version=<release-number> [Boot image]
        ncs5k-k9sec-1.0.0.0-<release-number>
```
From the result, verify that the same image and package versions are active on all RPs and LCs.

### **Step 7 install commit**

#### **Example:**

RP/0/RP0/CPU0:router#install commit

Ш

Commits the XR newly active software. To commit both XR and System Admin software, use **install commit system**.

### **Installing Packages: Related Commands**

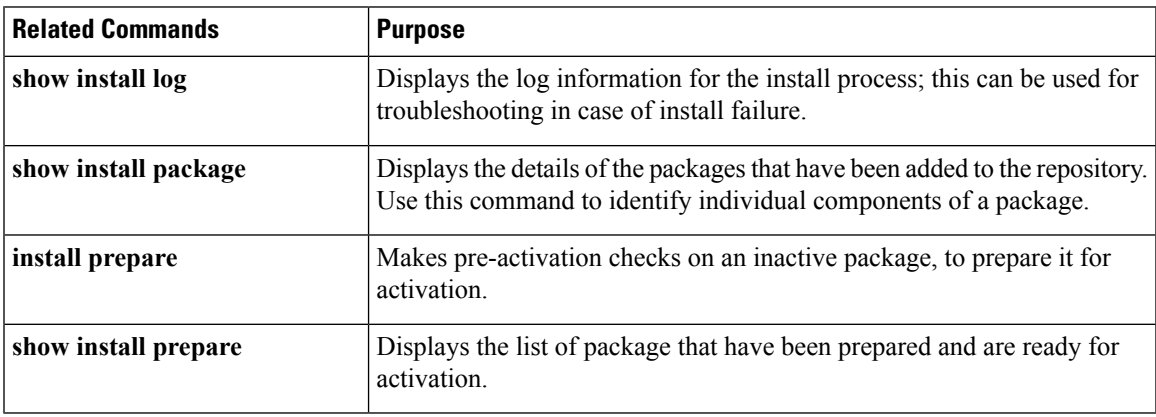

### **What to do next**

- After performing a system upgrade, upgrade FPD by using the **upgrade hw-module location all fpd all** command from the System Admin EXEC mode. The progress of FPD upgrade process can be monitored using the **show hw-module fpd** command in the System Admin EXEC mode. Reload the router after the FPD upgrade is completed.
- Verify the installation using the **install verify packages** command.
- Uninstall the packages or SMUs if their installation causes any issues on the router. See Uninstall Packages, on [page](#page-43-0) 38.

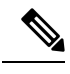

**Note**

ISO images cannot be uninstalled. However, you can perform a system downgrade by installing an older ISO version.

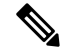

If you are upgrading power supply modules for NC55-PWR-3KW-DC and NC55-PWR-3KW-2HV, ensure that you first upgrade SC IO FPGA by using **upgrade hw-module location <SC0/SC1> fpd all** command from Sysadmin prompt followed by the **upgrade hw-module location pm-all fpd** command, to upgrade FPD. **Note**

Finally use **hw-module location <SC0/SC1> reload**command from Sysadmin prompt to reload the shelf controller.

# <span id="page-41-0"></span>**Install Prepared Packages**

A system upgrade or feature upgrade is performed by activating the ISO image file, packages, and SMUs. It is possible to prepare these installable files before activation. During the prepare phase, pre-activation checks are made and the components of the installable files are loaded on to the router setup. The prepare process runs in the background and the router is fully usable during this time. When the prepare phase is over, all the prepared files can be activated instantaneously. The advantages of preparing before activation are:

- If the installable file is corrupted, the prepare process fails. This provides an early warning of the problem. If the corrupted file was activated directly, it might cause router malfunction.
- Directly activating an ISO image for system upgrade takes considerable time during which the router is not usable. However, if the image is prepared before activation, not only does the prepare process run asynchronously, but when the prepared image is subsequently activated, the activation process too takes very less time. As a result, the router downtime is considerably reduced.

Complete this task to upgrade the system and install packages by making use of the prepare operation.

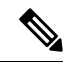

Depending on whether you are installing a System Admin package or a XR package, execute the **install** commands in the System Admin EXEC mode or XR EXEC mode respectively. All **install** commands are applicable in both these modes. System Admin install operations can be done from XR mode. **Note**

### **Before you begin**

- If the installable file is corrupted, the prepare process fails. This provides an early warning of the problem. If the corrupted file was activated directly, it might cause router malfunction.
- Directly activating an ISO image for system upgrade takes considerable time during which the router is not usable. However, if the image is prepared before activation, not only does the prepare process run asynchronously, but when the prepared image is subsequently activated, the activation process too takes very less time. As a result, the router downtime is considerably reduced.

### **SUMMARY STEPS**

- **1.** Add the required ISO image and packages to the repository.
- **2. show install repository**
- **3.** Execute one of these:
	- **install prepare** *package\_name*
	- **install prepare id** *operation\_id*
- **4. show install prepare**
- **5. install activate**
- **6. show install active**
- **7. install commit**

### **DETAILED STEPS**

```
Step 1 Add the required ISO image and packages to the repository.
           For details, see Install Packages, on page 31.
```
### **Step 2 show install repository**

### **Example:**

RP/0/RP0/CPU0:router#show install repository

Perform this step to verify that the required installable files are available in the repository. Packages are displayed only after the "install add" operation is complete.

### **Step 3** Execute one of these:

- **install prepare** *package\_name*
- **install prepare id** *operation\_id*

#### **Example:**

RP/0/RP0/CPU0:router#install prepare ncs5k-mcast-1.0.0.0-r60014I.x86\_64.rpm

### or

RP/0/RP0/CPU0:router#install prepare id 8

The prepare process takes place. This operation is performed in asynchronous mode. The **install prepare** command runs in the background, and the EXEC prompt is returned as soon as possible.

If you use the operation ID, all packages that were added in the specified operation are prepared together. For example, if 5 packages are added in operation 8, by executing **install prepare id 8**, all 5 packages are prepared together. You do not have to prepare the packages individually.

### **Step 4 show install prepare**

### **Example:**

RP/0/RP0/CPU0:router#show install prepare

Displays packages that are prepared. From the result, verify that all the required packages have been prepared.

### **Step 5 install activate**

### **Example:**

RP/0/RP0/CPU0:router#install activate

All the packages that have been prepared are activated together to make the package configurations active on the router.

**Note** You should not specify any package name or operation ID in the CLI.

Activation of some SMUs require manual reload of the router. When such SMUs are activated, a warning message is displayed to perform reload. The components of the SMU get activated only after the reload is complete. Perform router reload immediately after the execution of the **install activate** command is completed.

### **Step 6 show install active**

### **Example:**

RP/0/RP0/CPU0:router#show install active

Displays packages that are active.

```
Node 0/RP0/CPU0 [RP]
 Boot Partition: xr_lv55
 Active Packages: 2
       ncs5k-xr-6.0.0.30I version=6.0.0.30I [Boot image]
        ncs5k-k9sec-1.0.0.0-r60030I
```
From the result, verify that on all RPs and LCs, the same image and package versions are active.

### **Step 7 install commit**

### **Example:**

RP/0/RP0/CPU0:router#install commit

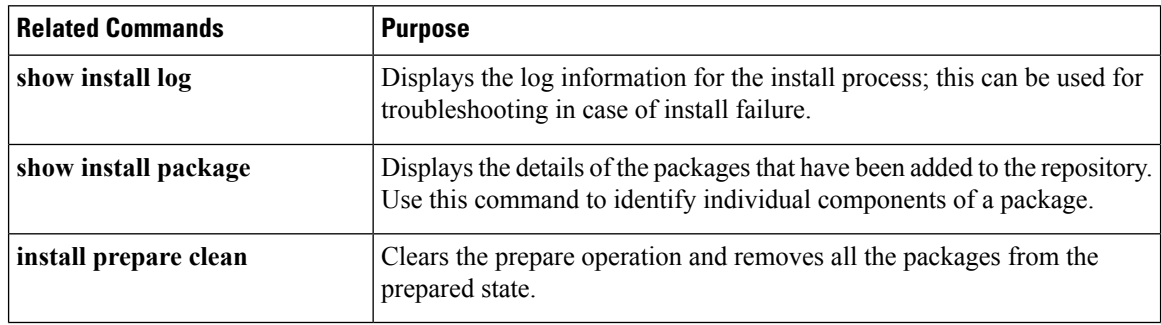

### **Installing Packages: Related Commands**

### **What to do next**

- After performing a system upgrade, upgrade FPD by using the **upgrade hw-module location all fpd all** command from the System Admin EXEC mode. The progress of FPD upgrade process can be monitored using the **show hw-module fpd** command in the System Admin EXEC mode. Reload the router after the FPD upgrade is completed.
- Verify the installation using the **install verify packages** command.
- Uninstall the packages or SMUs if their installation causes any issues on the router. See Uninstall Packages.

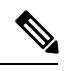

**Note**

ISO images cannot be uninstalled. However, you can perform a system downgrade by installing an older ISO version.

## <span id="page-43-0"></span>**Uninstall Packages**

Complete this task to uninstall a package. All router functionalities that are part of the uninstalled package are deactivated. Packages that are added in the XR LXC cannot be uninstalled from the System Admin LXC, and vice versa.

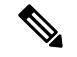

Ш

Installed ISO images cannot be uninstalled. Also, kernel SMUs that install third party SMU on host, XR LXC and System Admin LXC, cannot be uninstalled. However, subsequent installation of ISO image or kernel SMU overwrites the existing installation. **Note**

The workflow for uninstalling a package is shown in this flowchart.

**Figure 3: Uninstalling Packages Workflow**

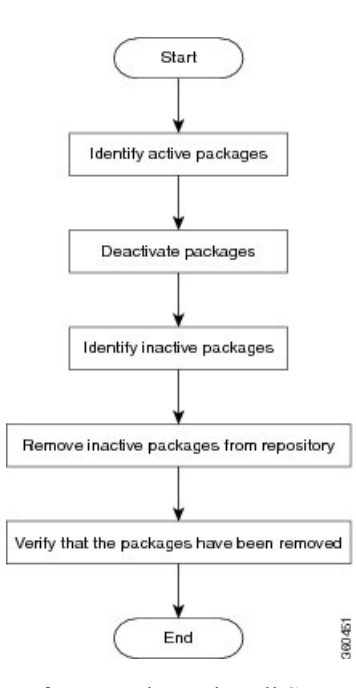

This task uninstalls XR LXC packages. If you need to uninstall System Admin packages, run the same commands from the System Admin EXEC mode.

### **SUMMARY STEPS**

- **1. show install active**
- **2.** Execute one of these:
	- **install deactivate** *package\_name*
	- **install deactivate id** *operation\_id*
- **3. show install inactive**
- **4. install remove** *package\_name*
- **5. show install repository**

### **DETAILED STEPS**

### **Step 1 show install active**

### **Example:**

RP/0/RP0/CPU0:router#show install active

Displays active packages. Only active packages can be deactivated.

```
Node 0/RP0/CPU0 [RP]
  Boot Partition: xr_lv55
 Active Packages: 2
       ncs5k-xr-6.0.0.30I version=6.0.0.30I [Boot image]
       ncs5k-k9sec-1.0.0.0-r60030I
```
**Step 2** Execute one of these:

• **install deactivate** *package\_name*

• **install deactivate id** *operation\_id*

#### **Example:**

```
RP/0/RP0/CPU0:router#install deactivate ncs5k-mcast-1.0.0.0-r60014I.x86_64.rpm
ncs5k-iosxr-mpls-1.0.0.0-r60014I.x86_64.rpm
```
or

```
RP/0/RP0/CPU0:router#install deactivate id 8
```
The *operation* id is the ID from *install add* operation. All features and software patches associated with the package are deactivated. You can specify multiple package names and deactivate them simultaneously.

If you use the operation ID, all packages that were added in the specified operation are deactivated together. You do not have to deactivate the packages individually. If System admin packages were added as a part of the **install add** operation (of the ID used in deactivate) then those packages will also be deactivated.

### **Step 3 show install inactive**

#### **Example:**

RP/0/RP0/CPU0:router#show install inactive

The deactivated packages are now listed asinactive packages. Only inactive packages can be removed from the repository.

### **Step 4 install remove** *package\_name*

### **Example:**

```
RP/0/RP0/CPU0:router#install remove ncs5k-mcast-1.0.0.0-r60014I.x86_64.rpm
ncs5k-iosxr-mpls-1.0.0.0-r60014I.x86_64.rpm
```
The inactive packages are removed from the repository.

Use the **install remove** command with the **id** *operation-id* keyword and argument to remove all packages that were added for the specified operation ID.

### **Step 5 show install repository**

#### **Example:**

RP/0/RP0/CPU0:router#show install repository

Displays packages available in the repository. The package that are removed are no longer displayed in the result.

### **What to do next**

Install required packages. See Install [Packages,](#page-36-1) on page 31.

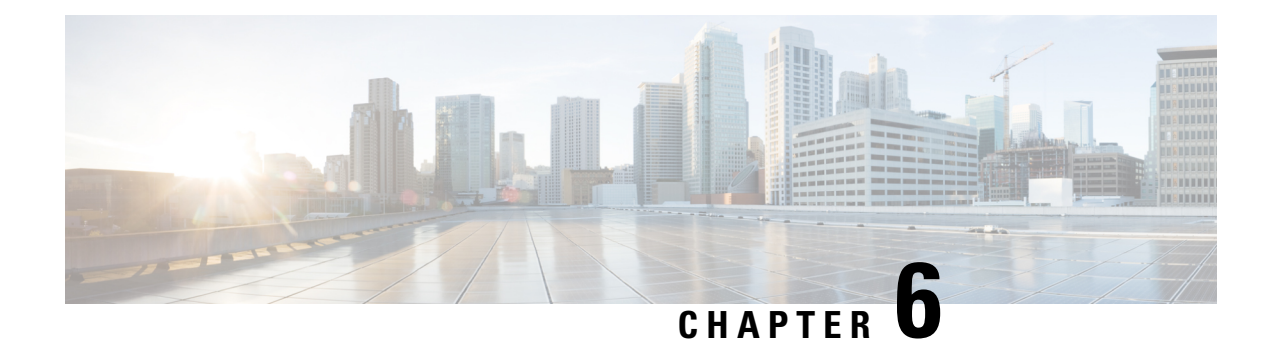

# <span id="page-46-0"></span>**Manage Automatic Dependency**

Flexible packaging supports automatic dependency management. While you update an RPM, the system automatically identifies all relevant dependent packages and updates them.

**Figure 4: Flow for Installation (base software, RPMs and SMUs)**

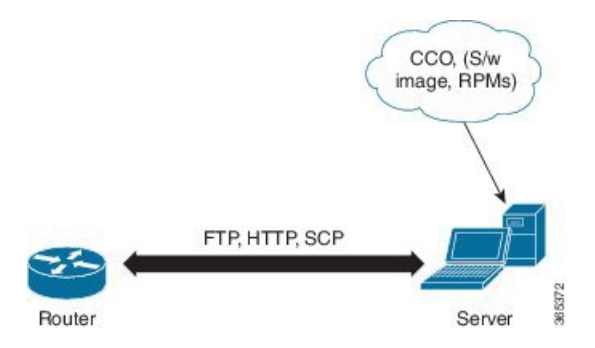

Until this release, you download the software image and required RPMs from CCO on a network server (the repository),and used the **install add** and the **install activate** commands to add and activate the downloaded files on the . Then, you manually identified relevant dependent RPMs, to add and activate them.

With automatic dependency management, you need not identify dependent RPMs to individually add and activate them. You can execute new install commands to identify and install dependent RPMs automatically.

The new commands are and **installupgrade**. The command identifies and updates dependent packages. The command does not update the base package. The **install upgrade** command upgrades the base package.

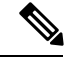

**1.** Cisco IOS XR Version 6.0.2 and later does not provide 3rd-party and host package SMUs as part of automatic dependency management ( and **install upgrade** commands). The 3rd party and host package SMUs must be installed separately, and in isolation from other installation procedures (installation of SMUs and RPMs in IOS XR or admin containers). **Note**

**2.** Cisco IOS XR Version 6.0.2 and later does not support asynchronous package upgrades.

The rest of this chapter contains these sections:

- [Update](#page-47-0) RPMs and SMUs, on page 42
- Upgrade Base [Software](#page-47-1) Version, on page 42
- [Downgrade](#page-48-0) an RPM, on page 43

# <span id="page-47-0"></span>**Update RPMs and SMUs**

An RPM may contain a fix for a specific defect, and you may need to update the system with that fix. To update RPMs and SMUs to a newer version, use the command. When the command is issued for a particular RPM, the router communicates with the repository, and downloads and activates that RPM. If the repository contains a dependent RPM, the router identifies that dependent RPM and installs that too.

The syntax of the command is:

*repository* **[rpm]**

Four scenarios in which you can use the command are:

### • **When a package name is not specified**

When no package is specified, the command updates the latest SMUs of all installed packages.

[repository]

### • **When a package name is specified**

If the package name is specified, the command installs that package, updates the latest SMUs of that package, along with its dependencies. If the package is already installed, only the SMUs of that package are installed. (SMUs that are already installed are skipped.)

[repository] ncs5k-mcast.rpm

### • **When a package name and version number are specified**

If a particular version of package needs to be installed, the complete package name must be specified; that package is installed along with the latest SMUs of that package present in the repository.

[repository] ncs5k-mcast-1.0.0.1-r611.x86\_64.rpm

• **When an SMU is specified**

If an SMU is specified, that SMU is downloaded and installed, along with its dependent SMUs.

[repository] ncs5k-mcast-1.0.0.1-r611.CSCva85697.x86\_64.rpm

### <span id="page-47-1"></span>**Upgrade Base Software Version**

You may choose to upgrade to a newer version of the base software when it becomes available. To upgrade to the latest base software version, use the **install upgrade** command. With the upgrade of the base version, RPMs that are currently available on the router are also upgraded.

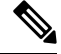

**Note** SMUs are not upgraded as part of this process.

The syntax of the **install upgrade** command is:

**install upgrade source** *repository* **version** *version***[rpm]**

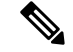

**Note**

VRF and TPA on dataport is not supported. If the server is reachable only through non-default VRF interface, the file must already be retrieved using ftp, sfp, scp, http or https protocols.

You can use the **install upgrade** command when:

• **The version number is specified**

The base software (.mini) is upgraded to the specified version; all installed RPMs are upgraded to the same release version.

**install upgrade source**[repository] version *<release-number>*

• **The version number for an RPM is specified**

When performing a system upgrade, the user can choose to have an optional RPM to be of a different release (from that of the base software version); that RPM can be specified.

```
install upgrade source[repository] version <release-number>
ncs5k-mcast-1.0.0.0-<release-number>.x86_64.rpm
```
### <span id="page-48-0"></span>**Downgrade an RPM**

After an RPM is activated, you may need to downgrade it by activating an RPM of a lower version. Use the **force** option with the **install activate** command to activate an RPM of a lower version.

The syntax of the command is: **install activate[rpm]force**

For example, to add and activate an RPM of a lower version, use the following steps.

### **Configuration**

**1.** Download the lower version RPM to the router.

RPM currently active: mpls-2.0.0.0-r60011I

RPM to be activated: mpls-2.0.0.0-r6006I

**install add source**[repository] mpls-2.0.0.0-r6006I.rpm

**2.** Activate the downloaded RPM.

**install activate**mpls-2.0.0.0-r6006I.rpm force

On activation, **mpls-2.0.0.0-r60011I.rpm** is automatically rendered inactive.

You can use the **show install active** command to check the active version of the RPM.

 $\mathbf I$ 

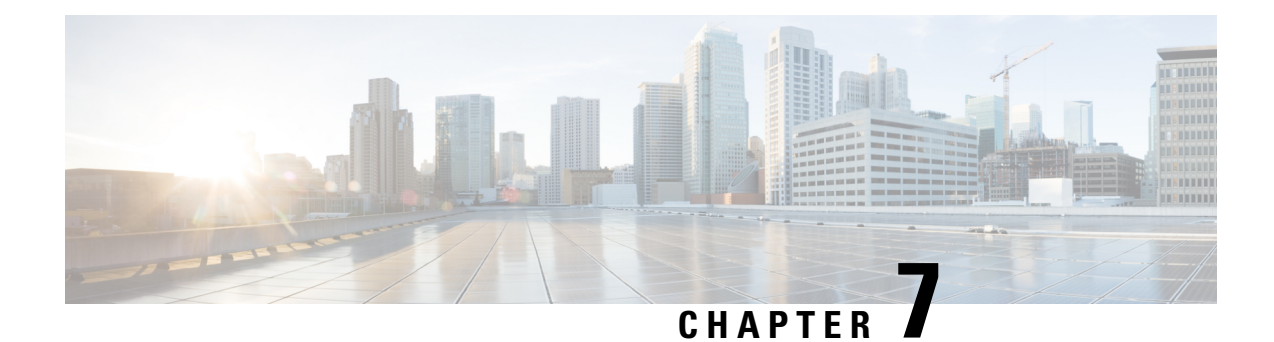

# <span id="page-50-0"></span>**Disaster Recovery**

The topics covered in this chapter are:

- Boot using USB [Drive,](#page-50-1) on page 45
- Boot using [iPXE,](#page-52-0) on page 47

# <span id="page-50-2"></span><span id="page-50-1"></span>**Boot using USB Drive**

The bootable USB drive is used to re-image the router for the purpose of system upgrade or boot the router in case of boot failure. The bootable USB drive can be created using a compressed boot file.

### **Create a Bootable USB Drive Using Compressed Boot File**

A bootable USB drive is created by copying a compressed boot file into a USB drive. The USB drive becomes bootable after the contents of the compressed file are extracted.

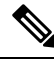

**Note**

In case of failure to read or boot from USB drive, ensure that the drive is inserted correctly. If the drive is inserted correctly and still fails to read from USB drive, check the contents of the USB on another system.

Thistask can be completed using Windows, Linux, or MAC operating systems available on your local machine. The exact operation to be performed for each generic step outlined here depends on the operating system in use.

### **Before you begin**

- Have access to a USB drive with a storage capacity that is between 8GB (min) and 32 GB (max). USB 2.0 and USB 3.0 are supported.
- Copy the compressed boot file from the software download page at cisco.com to your local machine. The file name for the compressed boot file is in the format *ncs5k-usb-boot-*<release\_number>.zip.
- **Step 1** Connect the USB drive to your local machine and format it with FAT32 or MS-DOS file system using the Windows Operating System or Apple MAC Disk Utility.
- **Step 2** Copy the compressed boot file to the USB drive.
- **Step 3** Verify that the copy operation is successful. To verify, compare the file size at source and destination. Additionally, verify the MD5 checksum value.
- **Step 4** Extract the content of the compressed boot file by unzipping it inside the USB drive. This converts the USB drive to a bootable drive.
	- The content of the zipped file ("EFI" and "boot" directories) should be extracted directly into root of the USB drive. If the unzipping application places the extracted files in a new folder, move the "EFI" and "boot" directories to root of the USB drive. **Note**
- **Step 5** Eject the USB drive from your local machine.

### **What to do next**

Use the bootable USB drive to boot the router or upgrade its image.

### <span id="page-51-0"></span>**Boot the Router Using USB**

The router can be booted using an external bootable USB drive. This might be required when the router is unable to boot from the installed image. A boot failure may happen when the image gets corrupted. During the USB boot, process the router gets re-imaged with the version available on the USB drive.

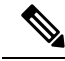

During the USB boot process, the router is completely re-imaged with the ISO image version present in the bootable USB drive. All existing configurations are deleted because the disk 0 content is erased. No optional packages are installed during the upgrade process; they need to be installed after the upgrade is complete. **Note**

### **Before you begin**

- Create a bootable USB drive. See Create a Bootable USB Drive Using [Compressed](#page-50-2) Boot File, on page [45](#page-50-2).
- Ensure that an external connection unit (ECU) with two solid-state drives (SSDs) is present.
- **Step 1** Connect the USB drive to the active RP.
- **Step 2** Connect to the console
- **Step 3** Power the router.
- **Step 4** Press **Esc** to pause the boot process and get the RPs to BIOS menu.
- **Step 5** Select the USB from the boot menu on the RP to which the USB is connected to.

The image is copied in internal disk, and the router is restarted automatically.

### **What to do next**

- After the booting process is complete, specify the root username and password.
- Install the required optional packages.

## <span id="page-52-0"></span>**Boot using iPXE**

iPXE is a pre-boot execution environment that is included in the network card of the management interfaces and works at the system firmware (UEFI) level of the router. iPXE is used to re-image the system, and boot the router in case of boot failure or in the absence of a valid bootable partition. iPXE downloads the ISO image, proceeds with the installation of the image, and finally bootstraps inside the new installation.

iPXE acts as a boot loader and provides the flexibility to choose the image that the system will boot based on the Platform Identifier (PID), the Serial Number, or the management mac-address. iPXE must be defined in the DHCP server configuration file.

### <span id="page-52-1"></span>**Zero Touch Provisioning**

Zero Touch Provisioning (ZTP) helps in auto provisioning after the software installation of the router using iPXE.

ZTP auto provisioning involves:

- **Configuration:** Downloads and executes the configuration file. The first line of the file must contain !! IOS XR for ZTP to process the file as a configuration.
- **Script:** Downloads and executes the script files. The script files include a programmatic approach to complete a task. For example, scripts created using IOS XR commands to perform patch upgrades. The first line of the file must contain  $\#!$  /bin/bash or  $\#!$  /bin/sh for ZTP to process the file as a script.

### <span id="page-52-2"></span>**Setup DHCP Server**

A DHCP server must be configured for IPv4, IPv6 or both communication protocols. The following example shows ISC-DHCP server running on Linux system.

### **Before you begin**

- Consult your network administrator or system planner to procure IP addresses and a subnet mask for the management interface.
- Physical port Ethernet 0 or Ethernet 1 on RP is the management port. Ensure that the port is connected to management network.
- Enable firewall to allow the server to process DHCP packets.
- For DHCPv6, a Routing advertisement (RA) message must be sent to all nodes in the network that indicates which method to use to obtain the IPv6 address. Configure Router-advertise-daemon (radvd, install using yum install radvd) to allow the client to send DHCP request. For example:

```
interface eth3
{
        AdvSendAdvert on;
        MinRtrAdvInterval 60;
        MaxRtrAdvInterval 180;
        AdvManagedFlag on;
        AdvOtherConfigFlag on;
        prefix 2001:1851:c622:1::/64
        {
                AdvOnLink on;
```

```
AdvAutonomous on;
        AdvRouterAddr off;
};
```
- The HTTP server can be in the same server as that of the DHCP server, or can be on a different server. After the IP address is assigned from DHCP server, the router must connect to the HTTP server to download the image.
- **Step 1** Create the dhepd.conf file (for IPv4, IPv6 or both communication protocols), dhepv6.conf file (for IPv6) or both in the /etc/ or /etc/dhcp directory. This configuration file stores the network information such as the path to the script, location of the ISO install file, location of the provisioning configuration file, serial number, MAC address of the router.
- **Step 2** Test the server once the DHCP server is running. For example, for IPv4:
	- Use MAC address of the router:

};

Using the host statement provides a fixed address that is used for DNS, however, verify that option 77 is set to iPXE in the request. This option is used to provide the bootfile to the system when required. **Note**

```
host ncs5k {
  hardware ethernet <router-mac-address>;
   if exists user-class and option user-class = "iPXE" {
      filename = "http://<httpserver-address>/<path-to-image>/ncs5k-mini-x.iso";
   }
   fixed-address <ip address>;
}
```
Ensure that the above configuration is successful.

• Use serial number of the router:

```
host ncs5k
{
option dhcp-client-identifier "<router-serial-number>";
 filename "http://<IP-address>/<path-to-image>/ncs5k-mini-x.iso";
  fixed-address <IP-address>;
}
```
The serial number of the router is derived from the BIOS and is used as an identifier.

### **Step 3** Restart DHCP.

```
killall dhcpd
/usr/sbin/dhcpd -f -q -4 -pf /run/dhcp-server/dhcpd.pid
-cf /etc/dhcp/dhcpd.conf ztp-mgmt &
```
### **Example**

The example shows a sample dhcpd.conf file:

```
allow bootp;
allow booting;
ddns-update-style interim;
option domain-name "cisco.com";
option time-offset -8;
ignore client-updates;
default-lease-time 21600;
```

```
max-lease-time 43200;
option domain-name-servers <ip-address-server1>, <ip-address-server2>;
log-facility local0;
 :
subnet <subnet> netmask <netmask> {
 option routers <ip-address>;
  option subnet-mask <subnet-mask>;
 next-server <server-addr>;
}
  :
host <hostname> {
  hardware ethernet e4:c7:22:be:10:ba;
  fixed-address <address>;
  filename "http://<address>/<path>/<image.bin>";
\mathbf{1}
```
The example shows a sample dhcpd6.conf file:

```
option dhcp6.name-servers <ip-address-server>;
option dhcp6.domain-search "cisco.com";
dhcpv6-lease-file-name "/var/db/dhcpd6.leases";
option dhcp6.info-refresh-time 21600;
option dhcp6.bootfile-url code 59 = string;
subnet6 <subnet> netmask <netmask> {
       range6 2001:1851:c622:1::2 2001:1851:c622:1::9;
        option dhcp6.bootfile-url "http://<address>/<path>/<image.bin>";
```
### **What to do next**

Invoke ZTP.

### <span id="page-54-0"></span>**Invoke ZTP**

ZTP runs within the XR namespace, and within the global VPN routing/forwarding (VRF) namespace for management interfaces and line card interfaces.

### **Before you begin**

Ensure that a DHCP server is setup. For more information, see Setup DHCP [Server,](#page-52-2) on page 47.

Edit the dhcpd.conf file to utilize the capabilities of ZTP.

The following example shows a sample DHCP server configuration including iPXE and ZTP:

```
host <host-name>
{
hardware ethernet <router-serial-number or mac-id>;
fixed-address <ip-address>;
  if exists user-class and option user-class = "iPXE" {
  # Image request, so provide ISO image
  filename "http://<ip-address>/<directory>/ncs5k-mini-x.iso";
  } else
{
  # Auto-provision request, so provide ZTP script or configuration
  filename "http://<ip-address>/<script-directory-path>/ncs5k-ztp.script";
  #filename "http://<ip-address>/<script-directory-path>/ncs5k-ztp.cfg
```
} }

**Note** Either the ZTP .script file or the .cfg file can be provided at a time for auto-provisioning.

With this configuration, the system boots using ncs5k-mini-x.iso during installation, and then download and execute ncs5k-ztp.script when XR LXC is up.

### <span id="page-55-0"></span>**Invoke ZTP Manually**

ZTP can also be invoked manually with the modified one touch provisioning approach. The process involves:

### **Before you begin**

A configuration file can be used to specify a list of interfaces that will be brought up in XR and DHCP will be invoked on. /pkg/etc/ztp.config is a platform specific file that allows the platform to specify which if any additional interfaces will be used.

```
#
# List all the interfaces that ZTP will consider running on. ZTP will attempt
# to bring these interfaces. At which point dhclient will be able to use them.
#
# Platforms may add dynamically to this list.
#
#ZTP_DHCLIENT_INTERFACES=" \
\# GiO O O O \
#"
...
```
**Step 1** Boot the router.

**Step 2** Login manually.

**Step 3** Enable interfaces.

**Step 4** Invoke a new ZTP DHCP session manually using the **ztp initiate** command.

### Router#ztp initiate

For example, to send DHCP requests on the GigabitEthernet interface  $0/0/0/0$ , run the command:

Router#ztp initiate debug verbose interface GigabitEthernet0/0/0/0

ZTP will run on the management port by default unless the platform has configured otherwise. The logs will be logged in /disk0:/ztp/ztp/log location.

To configure a 40G interface into 4 separate 10G interfaces, use the **ztp breakout nosignal-stay-in-breakout-mode** command. **Note**

To enable dataport breakouts and invoke DHCP sessions on all dataport and line card interfaces that are detected, use the **ztp breakout** command. **Note**

```
Router#ztp breakout debug verbose
Router#ztp initiate dataport debug verbose
Invoke ZTP?(this may change your configuration) [confirm] [y/n]:
```
#### To override the prompt:

Router#ztp initiate noprompt Invoke ZTP?(this may change your configuration) [confirm]  $[y/n]$ : ZTP will now run in the background. Please use "show logging" or look at /disk0:/ztp/ztp/log to check progress.

ZTP runs on the management interfaces that are UP by default.

```
Step 5 To terminate the ZTP session, use the ztp terminate command.
```
### **What to do next**

Boot the router using iPXE.

### <span id="page-56-0"></span>**Boot the Router Using iPXE**

Before you use the iPXE boot, ensure that:

- DHCP server is set and is running.
- You have logged in to the System Admin console using the **admin** command.

Run the following command to invoke the iPXE boot process to reimage the router:

hw-module location all bootmedia network reload

### **Example:**

```
sysadmin-vm:0_RP0# hw-module location all bootmedia network reload
Wed Dec 23 15:29:57.376 UTC
Reload hardware module ? [no,yes]
```
The following example shows the output of the command:

```
iPXE 1.0.0+ (3e573) -- Open Source Network Boot Firmware -- http://ipxe.org
Features: DNS HTTP TFTP VLAN EFI ISO9660 NBI Menu
Trying net0...
net0: c4:72:95:a6:14:e1 using dh8900cc on PCI01:00.1 (open)
[Link:up, TX:0 TXE:0 RX:0 RXE:0]
Configuring (net0 c4:72:95:a6:14:e1).................. Ok << Talking to DHCP/PXE server to
obtain network information
net0: 10.37.1.101/255.255.0.0 gw 10.37.1.0
net0: fe80::c672:95ff:fea6:14e1/64
net0: 2001:1800:5000:1:c672:95ff:fea6:14e1/64 gw fe80::20c:29ff:fefb:b9fe
net1: fe80::c672:95ff:fea6:14e3/64 (inaccessible)
Next server: 10.37.1.235
Filename: http://10.37.1.235/ncs5k/ncs5k-mini-x.iso
```
I

http://10.37.1.235/ncs5k/ncs5k-mini-x.iso ... 58% << Downloading file as indicated by DHCP/PXE server to boot install image